# <span id="page-0-0"></span>**Guide de l'utilisateur pour moniteur couleur à écran plat Dell™ SP1908FP**

#### **A Propos de Votre Moniteur**

[Vue de Face](file:///C:/data/Monitors/SP1908FP/fr/ug/about.htm#Front%20View) [Vue Arrière](file:///C:/data/Monitors/SP1908FP/fr/ug/about.htm#Back%20View) [Vue Latérale](file:///C:/data/Monitors/SP1908FP/fr/ug/about.htm#Side%20View) [Vue de Dessous](file:///C:/data/Monitors/SP1908FP/fr/ug/about.htm#Bottom%20View) [Spécifications du Moniteur](file:///C:/data/Monitors/SP1908FP/fr/ug/about.htm#Specifications) [Nettoyer Votre Moniteur](file:///C:/data/Monitors/SP1908FP/fr/ug/about.htm#Cleaning)

#### **Utiliser la Base Réglable de Votre Ecran**

[Fixer la Base](file:///C:/data/Monitors/SP1908FP/fr/ug/stand.htm#Attaching%20the%20Stand) [Organiser Vos Câbles](file:///C:/data/Monitors/SP1908FP/fr/ug/stand.htm#Organizing%20Your%20Cables) [Utilisation de l'inclinaison](file:///C:/data/Monitors/SP1908FP/fr/ug/stand.htm#Using%20the%20Tilt,%20Swivel,%20and%20Vertical%20Extension) [Retirer la Base](file:///C:/data/Monitors/SP1908FP/fr/ug/stand.htm#Removing%20the%20Stand)

#### **Installer Votre Moniteur**

onnecter Votre Ecr [Utiliser le Panneau Frontal](file:///C:/data/Monitors/SP1908FP/fr/ug/setup.htm#Using%20the%20Front%20Panel) [Utiliser le Menu OSD](file:///C:/data/Monitors/SP1908FP/fr/ug/setup.htm#Using%20the%20OSD) [Régler la Résolution Optimale](file:///C:/data/Monitors/SP1908FP/fr/ug/setup.htm#Setting%20the%20Optimal%20Resolution)  [Utiliser la SoundBar Dell \(En Option\)](file:///C:/data/Monitors/SP1908FP/fr/ug/setup.htm#Using%20the%20Dell%20Soundbar%20(Optional))

#### **Résolution des Problèmes**

[Dépannage de Votre Moniteur](file:///C:/data/Monitors/SP1908FP/fr/ug/solve.htm#Troubleshooting%20Your%20Monitor) [Problèmes Généraux](file:///C:/data/Monitors/SP1908FP/fr/ug/solve.htm#General%20Problems) [Problèmes Spécifiques au Produit](file:///C:/data/Monitors/SP1908FP/fr/ug/solve.htm#specific_problems) [Problèmes liés à l'USB](file:///C:/data/Monitors/SP1908FP/fr/ug/solve.htm#USB_problems) [Dépannage de Votre Soundbar](file:///C:/data/Monitors/SP1908FP/fr/ug/solve.htm#Troubleshooting%20Your%20Soundbar)

#### **Appendice**

[Consignes de Sécurité](file:///C:/data/Monitors/SP1908FP/fr/ug/appendx.htm#Safety%20Information) [INFORMATIONS DE LA FCC \(Etats-Unis seulement\)](file:///C:/data/Monitors/SP1908FP/fr/ug/appendx.htm#INFORMATIONS%20DE%20LA%20FCC%20(Etats-Unis%20seulement)) [Contacter Dell](file:///C:/data/Monitors/SP1908FP/fr/ug/appendx.htm#Contacting%20Dell) [Guide de Configuration de Votre Moniteur](file:///C:/data/Monitors/SP1908FP/fr/ug/appendx.htm#Your%20Monitor%20Set-up%20Guide)

### **Remarques, Avertissements et Mises en garde**

**REMARQUE:** Une REMARQUE indique des informations importantes qui vous aideront à mieux utiliser votre ordinateur.

**AVERTISSEMENT**: Un AVERTISSEMENT indique un risque potentiel de dommage matériel ou de perte de données et vous explique comment éviter ce<br>problème.

**MISE EN GARDE : Une Mise en Garde indique un risque potentiel de dommage matériel, de blessure corporelle ou de décès.** 

### **Les informations présentes dans ce document sont sujettes à modification sans avis préalable. © 2006-2007 Dell Inc. Tous droits réservés.**

Toute reproduction de quelque manière que ce soit sans l'autorisation écrite de Dell Inc. est strictement interdite.

Les marques commerciales utilisées dans ce texte: *Dell, Leigo DELL, Inspiron, Dell Precision, Dimension, OptiPlex, Latitude, PowerEdge, PowerFdge, PowerApp, et Dell OpenManage sont<br>des marques commerciales de Dell Inc. :* 

D'autres marques commerciales et appellations commerciales peuvent être instancement promier en entrementancem<br>appellations soit à leurs produits. Dell Inc. désavoue tout intérêt propriétaire dans les marques commerciales

Modèle SP1908FP

Juillet 2007 Rev. A01

# <span id="page-1-0"></span>**A Propos de Votre Moniteur**

**Guide de l'utilisateur pour moniteur à écran plat Dell™ SP1908FP**

- [Vue de Face](#page-1-1)
- [Vue Arrière](#page-1-2)
- [Vue de Dessous](#page-2-1)
- **O** [Vue Latérale](#page-2-2)
- **O** [Spécifications du Moniteur](#page-3-1)
- **O** [Nettoyer votre Moniteur](#page-7-1)

# <span id="page-1-1"></span>**Vue de Face**

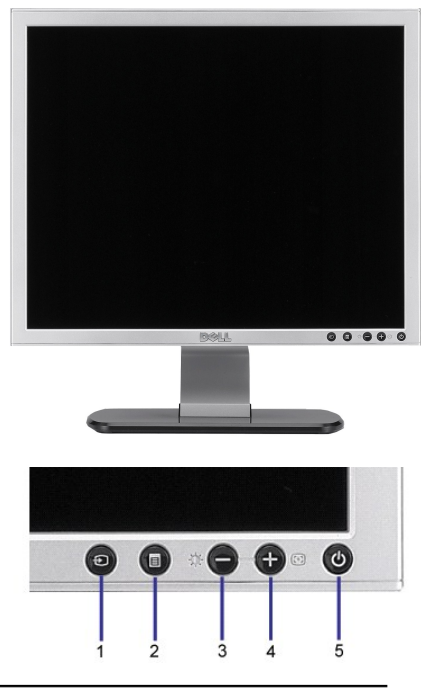

- **1.** Vidéo Sélection d'Entrée
- **2.** Bouton Menu OSD / Sélection
- **3.** Bouton Luminosité & Contraste / Bas (-)
- **4.** Bouton Réglage Auto / Haut (+)
- 
- **5.** Bouton Alimentation (avec témoin lumineux d'alimentation)

# <span id="page-1-2"></span>**Vue Arrière**

<span id="page-2-0"></span>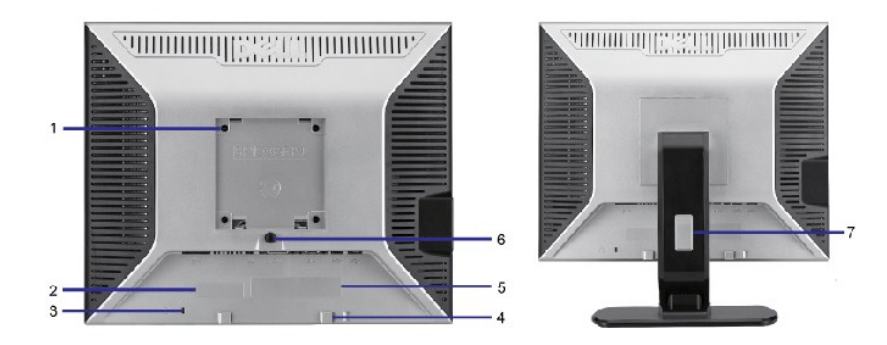

- 1 Orifices de montage VESA (100 mm) (Derrière la plaque de base fixée)
- 
- série<br>3 Orifice de verrouillage de sécurité
- 4 Support de montage de la Soundbar Dell
- 
- 6 Bouton de retrait du support Appuyez ici pour retirer le support.
- 

#### 2 Etiquette à code-barre avec numéro de Référez-vous à cette étiquette si vous devez contacter Dell pour un

Utilisez ces orifices pour monter le moniteur.

support technique. Utilisez un verrou de sécurité avec cet orifice pour fixer votre moniteur.

- Pour fixer la Soundbar Dell optionnelle.
- 5 Etiquette de tension réglementaire Indique les agréments réglementaires.
	-
- 7 Orifice de rangement des câbles Permet de ranger les câbles en les plaçant dans l'orifice.

#### <span id="page-2-1"></span>**Vue de Dessous**

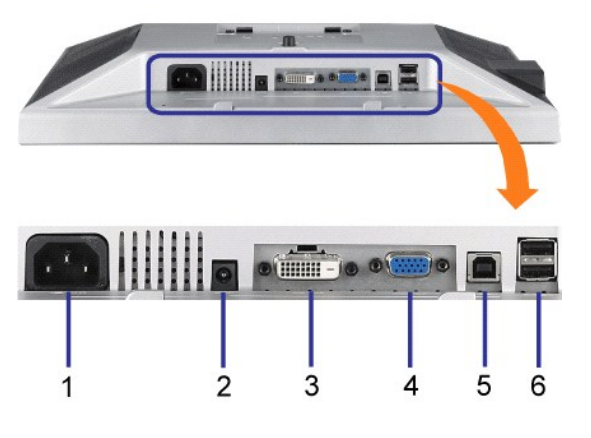

1 Connecteur d'alimentation Insérez le câble d'alimentation.

2 Connecteur d'alimentation Connectez le cordon d'alimentation pour la Soundbar (optionnelle).

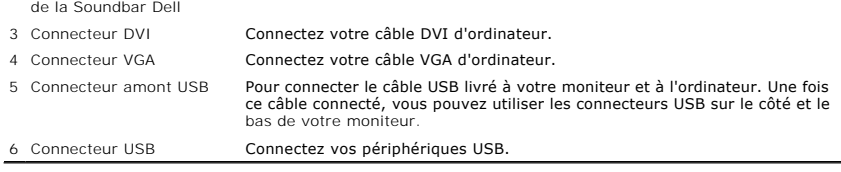

REMARQUE: Vous pouvez utiliser ce connecteur une fois le câble USB connecté à l'ordinateur et le connecteur USB flux montant connecté au Moniteur.

# <span id="page-2-2"></span>**Vue Latérale**

<span id="page-3-0"></span>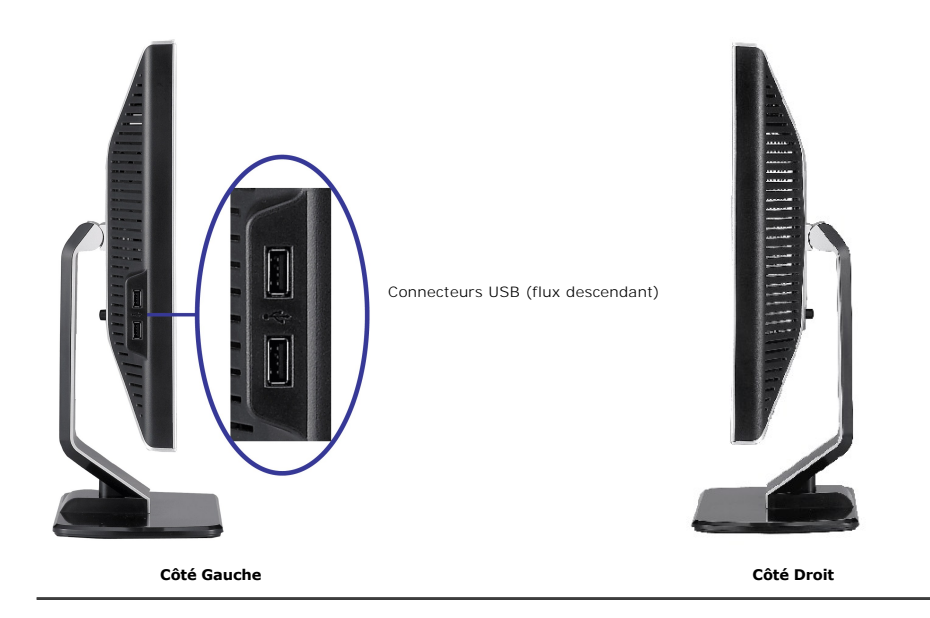

# <span id="page-3-1"></span>**Spécifications du Moniteur**

### **Modes de Gestion d'Energie**

Si vous avez une carte graphique ou un logiciel compatible VESA DPM™ installé dans votre PC, le moniteur réduit automatiquement sa consommation<br>électrique lorsqu'il n'est pas utilisé. Ceci s'appelle le mode économie d'éne

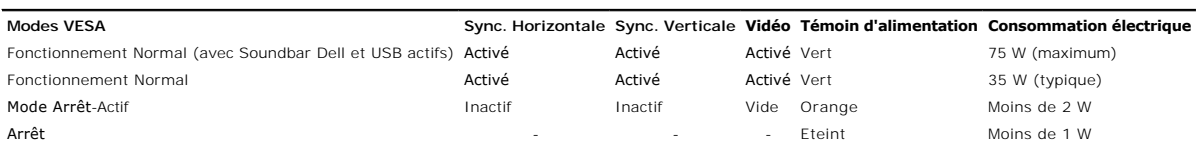

**REMARQUE**:L'OSD fonctionnera uniquement en mode 'fonctionnement normal'. L'un des messages suivants apparaîtra lorsque les boutons "menu" ou "pl<br>sont pressés en mode Arrêt-Actif.

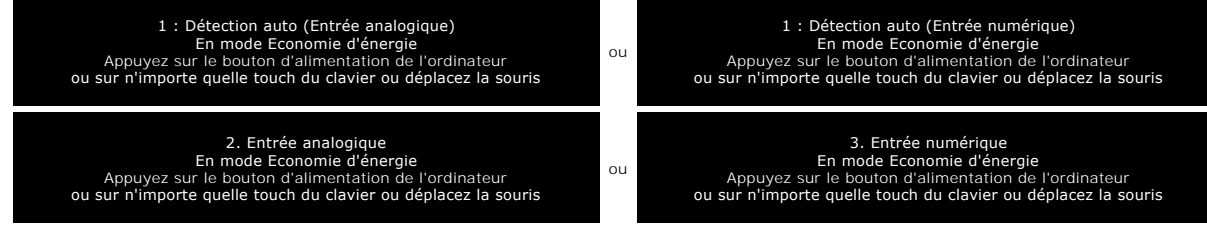

AActivez l'ordinateur et le moniteur pour obtenir l'accès à l'OSDate the computer and the monitor to gain access to the  $OSD$ .</u>

Ce moniteur est compatible **ENERGY STAR**® et TCO '99 / TCO '03 pour la gestion de l'alimentation.

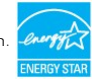

\* La consommation électrique nulle en mode ARRET ne peut être obtenue qu'en déconnectant le câble principal du moniteur.

#### **Assignations des Broches**

**Connecteur D-sub 15-broches**

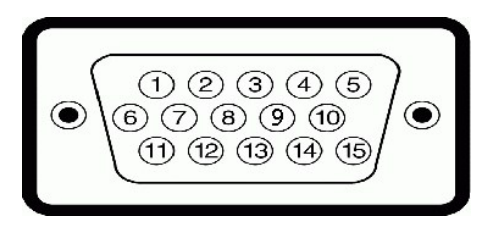

Le tableau suivant indique les positions des fiches sur le connecteur Sub-D :

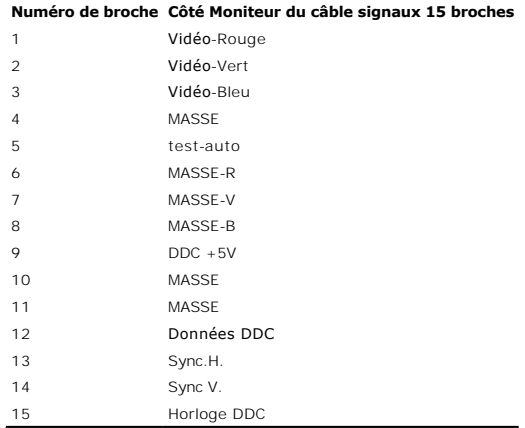

### **Connecteur DVI uniquement numérique 24-broches**

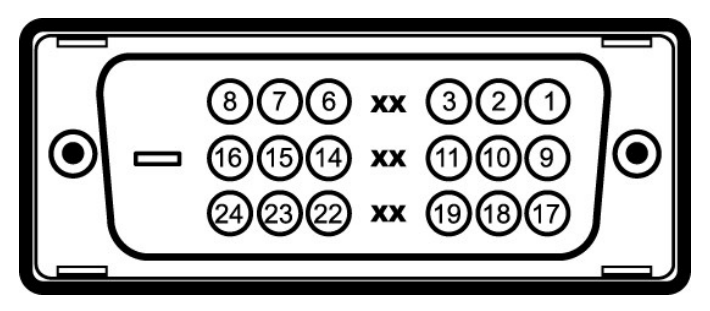

# **REMARQUE:** La broche 1 est en haut à droite.

Le tableau suivant indique les positions des fiches sur le connecteur DVI :

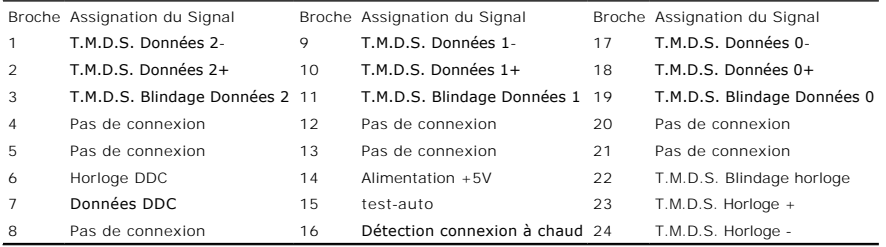

# **Interface Bus Série Universel (USB)**

Ce moniteur supporte une interface certifiée USB 2.0 High-Speed.

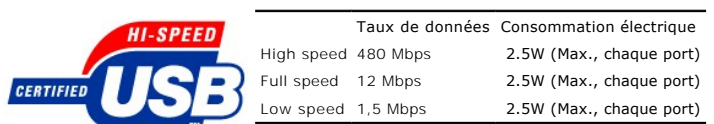

**Ports USB :**

l 1 flux montant - Arrière l 4 flux descendant - 2 à l'arrière; 2 sur le côté gauche

**REMARQUE:** Les capacités USB 2.0 nécessitent un ordinateur compatible 2.0.

**REMARQUE**: L'interface USB du moniteur fonctionne UNIQUEMENT lorsque le moniteur est SOUS tension (ou en Mode Economie d'Energie). Eteindre et<br>rallumer votre moniteur testera à nouveau son interface USB, les périphériques

# **Capacité Plug and Play**

Vous pouvez installer ce moniteur avec n'importe système compatible Plug and Play. Ce moniteur fournit automatiquement à l'ordinateur ses Données<br>d'identification d'affichage étendues (Extended Display Identification Data automatique; vous pouvez changer des réglages, si désiré.

### **Généralités**

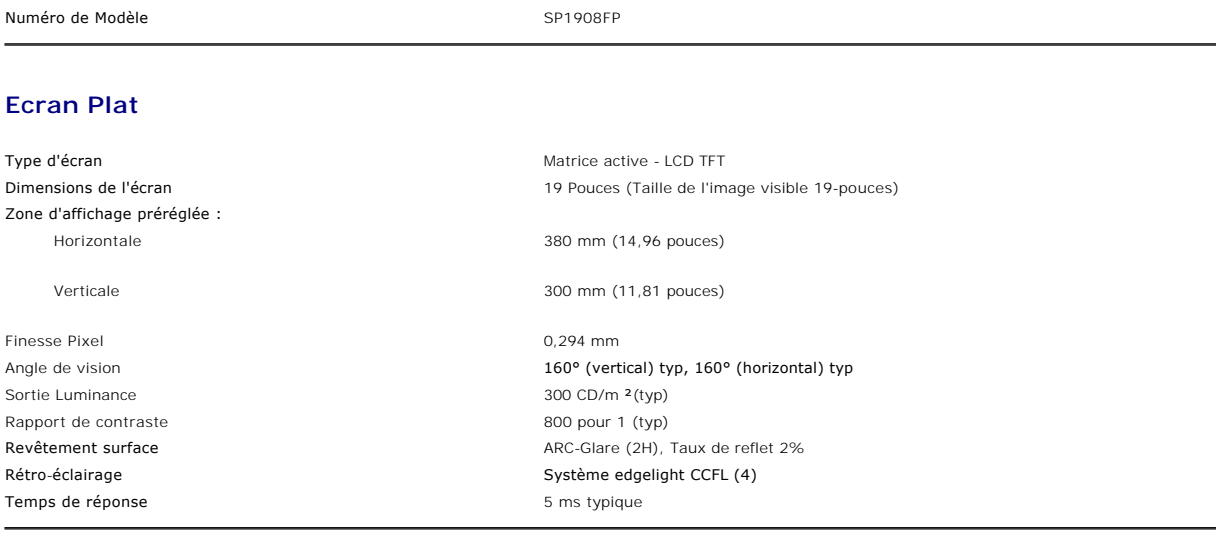

#### **Résolution**

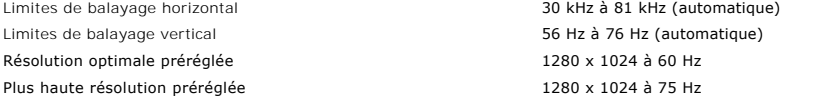

### **Modes Vidéo Pris en Charge**

Capacités d'affichage vidéo (lecture DVI) 480p/576p/720p (Prise en charge HDCP)

#### **Modes d'Affichage Préréglés**

Pour des réglages rapides des différents modes, le moniteur a des modes de réglage par défaut comme indiqué dans le tableau suivant:

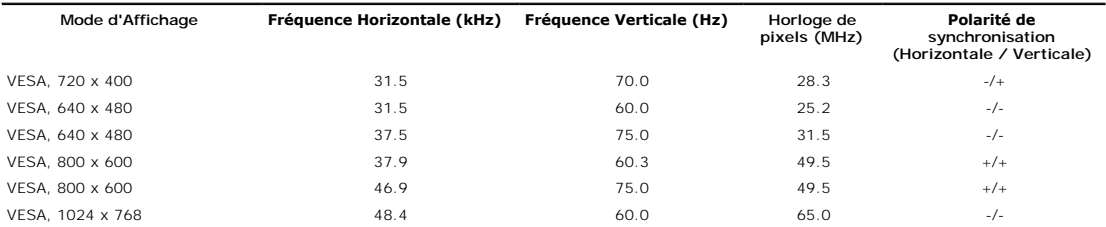

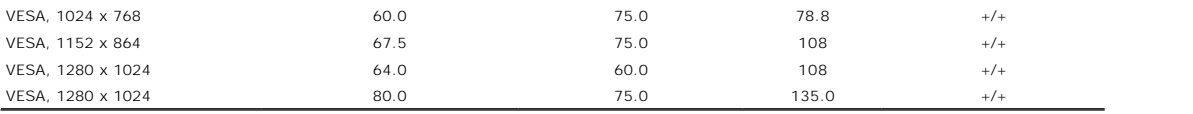

# **Spécifications Electriques**

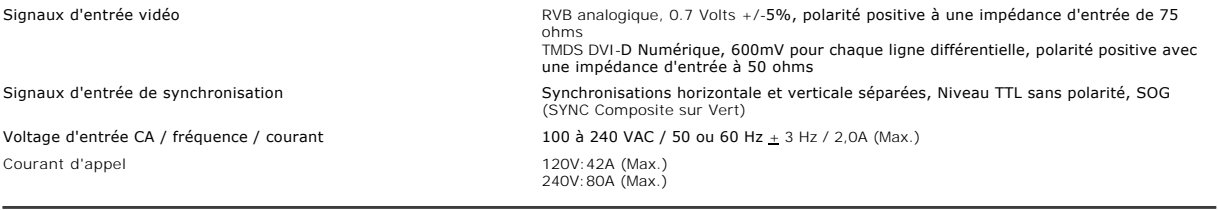

# **Caractéristiques Physiques**

Le tableau suivant indique les caractéristiques physiques du moniteur:

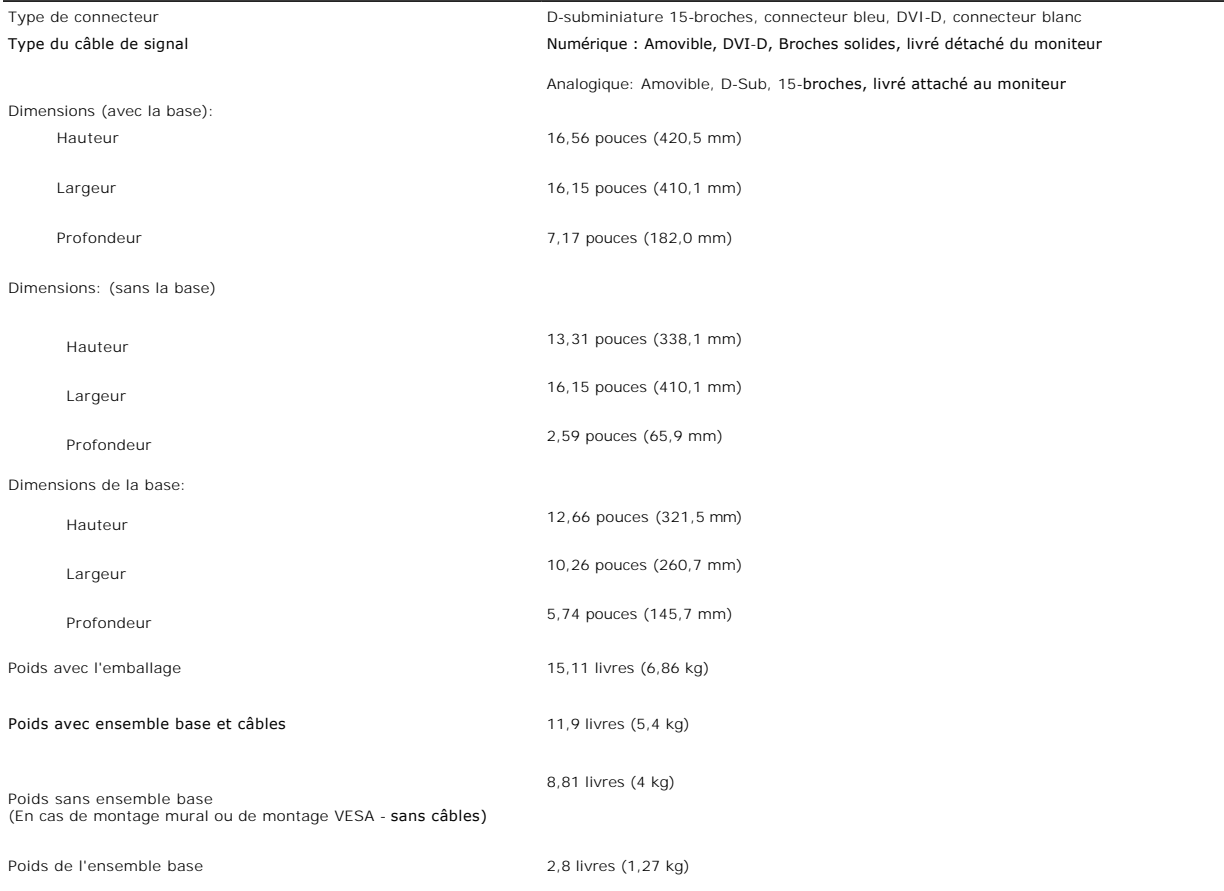

# **Conditions environnementales**

Veuillez vous référer aux conditions d'utilisation données ci-dessous pour utiliser le moniteur correctement.

Température :

En fonctionnement 5° à 35°C (41° à 35,00°C)

Hors fonctionnement Stockage: -20° à 60°C (-4° à 140°F) Expédition: -20° à 60°C (-4° à 140°F)

<span id="page-7-0"></span>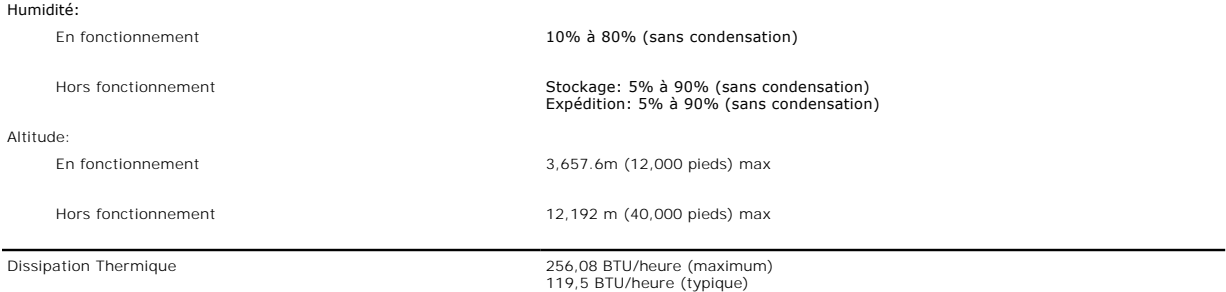

# <span id="page-7-1"></span>**Nettoyer Votre Moniteur**

**MISE EN GARDE : Lisez et suivez les <b>[consignes de sécurité](file:///C:/data/Monitors/SP1908FP/fr/ug/appendx.htm#Safety%20Information)** avant de nettoyer le moniteur.

**MISE EN GARDE : Avant de nettoyer le moniteur, débranchez son câble d'alimentation de la prise murale.** 

- pour nettoyer votre écran antistatique, humidifiez légèrement un chiffon doux et propre avec de l'eau. Si possible, utilisez un tissu de nettoyage spécial (2016)<br>écran ou une solution adaptée au revêtement antistatique. Ne
- abrasifs ou des produits à base d'air comprimé.<br>1 Utilisez un chiffon légèrement humidifié et tiède pour nettoyer les parties en matière plastique. Evitez d'utiliser toutes sortes de détergents car certains
- peuvent laisser un film trouble sur les parties plastiques.<br>1 Si vous remarquez la présence de poudres blanches lors du déballage de votre moniteur, éliminez-les à l'aide d'un chiffon. Cette poudre blanche est<br>produite pen
- moniteurs de couleur claire.
- l Pour aider à maintenir une meilleure qualité d'image sur votre moniteur, utiliser un économiseur d'écran qui change dynamiquement et veuillez éteindre votre moniteur quand vous ne l'utilisez pas.

[Retour à la Table des Matières](file:///C:/data/Monitors/SP1908FP/fr/ug/index.htm)

#### <span id="page-8-0"></span>[Retour à la Table des Matières](file:///C:/data/Monitors/SP1908FP/fr/ug/index.htm)

#### **Appendice**

**Guide de l'utilisateur pour moniteur à écran plat Dell™ SP1908FP**

- **[MISE EN GARDE : Consignes de Sécurité](#page-8-1)**
- INFORMATIONS DE LA FCC (Eta
- **O** [Contacter Dell](#page-9-2)
- [Guide de Configuration de Votre Moniteur](#page-21-1)

# <span id="page-8-1"></span>**MISE EN GARDE : Consignes de Sécurité**

#### **MISE EN GARDE : Respectez les directives de sécurité indiquées ci-dessous pour votre sécurité et pour protéger votre ordinateur et votre environnement de travail contre tout dommage.**

Veuillez lire et suivre les présentes instructions lorsque vous connectez et utilisez votre moniteur d'ordinateur :

- l Afin d'éviter d'endommager votre ordinateur, vérifiez que le sélecteur de tension de l'unité d'alimentation électrique correspond bien au courant alternatif (CA) disponible là où vous êtes :
	- o 115 volts (V)/60 hertz (Hz) dans la plupart des pays d'Amérique du Nord et du Sud et dans certaines pays d'Extrême-Orient tels que le Japon, la Corée du Sud (également 220 volts (V)/60 hertz (Hz)) et Taiwan.
	- ¡ 230 volts (V)/50 hertz (Hz) dans la plupart des pays d'Europe, du Moyen-Orient et d'Extrême-Orient.
- 1 Assurez-vous toujours que les caractéristiques électriques de votre moniteur correspondent bien à celles de l'alimentation CA disponible là où vous vous trouvez.

**REMARQUE:** Ce moniteur n'a pas besoin et ne dispose pas de sélecteur de tension pour régler la tension d'entrée CA. Il acceptera automatiquement toute tension d'entrée CA dans les limites définies dans la section "Spécifications électriques" du Guide de l'utilisateur.

- l Ne pas stocker ni utiliser le moniteur dans des endroits où il risquerait d'être exposé à de la chaleur, à la lumière directe du soleil ou à un froid extrême.
- l Evitez de déplacer le moniteur entre endroits possédant des températures très différentes.
- l Ne pas soumettre le moniteur à des vibrations importantes ou à de forts impacts. Par exemple, ne pas placer le moniteur dans un coffre de voiture.
- l Ne pas stocker ou utiliser le moniteur dans des endroits très humides ou très poussiéreux.
- l Ne pas laisser d'eau ou d'autres liquides couleur sur ou dans le moniteur.
- l Conservez le moniteur à écran plat à une température d'intérieur. Tout froid ou chaud excessif risquerait d'endommager les cristaux liquides de l'écran.
- l Ne jamais insérer aucune objet métallique dans les ouvertures du moniteur. Vous vous exposeriez sinon à un risque d'électrocution.
- l Pour éviter tout risque d'électrocution, ne jamais toucher l'intérieur du moniteur. Seul un technicien qualité doit ouvrir le boîtier du moniteur.
- l Ne jamais utiliser le moniteur si le cordon d'alimentation a été endommagé. Vérifiez que rien ne repose sur les câbles de votre ordinateur et que les câbles ne sont pas situés dans un endroit où l'on risquerait de marcher ou de trébucher dessus.
- l Veuillez bien à saisir la fiche, et non le câble, lorsque vous débranchez le moniteur d'une prise électrique.
- Les ouvertures pratiquées dans le cabinet du moniteur sont destinées à sa ventilation. Afin d'éviter toute surchauffe, ces ouvertures ne doivent pas être bloquées ni couvertes. Evitez d'utiliser le moniteur sur un lit, un canapé, un tapis ou toute autre surface douce, de façon à ne pas bloquer les<br>orifices de ventilation qui se trouvent sur la base du cabinet. Si vous fournir la ventilation et la circulation d'air adéquates.
- l Placez votre moniteur dans un endroit peu humide et peu poussiéreux. Evitez des endroits tels qu'une cave humide ou un passage poussiéreux.
- l Ne pas exposer le moniteur à la pluie, ne pas l'utiliser à proximité d'eau (dans une cuisine, près d'une piscine, etc.). Si le moniteur est mouillé accidentellement, veuillez le débrancher et prendre immédiatement contact avec un distributeur agréé. Vous pouvez nettoyer le moniteur avec un<br>chiffon humide lorsque nécessaire, en prenant bien soin de débrancher d'abord l
- 1 Placez le moniteur sur une surace solide et traitez-le de façon attentive. L'écran est en verre et risque d'être endommagé en cas de chute ou de choc violent.
- l Placez votre moniteur près d'une prise électrique facilement accessible.
- l Si votre moniteur ne fonctionne pas normalement en particulier s'il émet des sons ou des odeurs inhabituels débranchez-le immédiatement et prenez contact avec un revendeur ou un centre de réparation agréé.
- l Ne tentez pas de démonter le capot arrière, car vous vous exposeriez à un risque d'électrocution. Le capot arrière ne doit être démonté que par un technicien de maintenance qualifié.
- l Les hautes températures risquent de causer des problèmes. Ne pas utiliser votre moniteur sous la lumière directe du soleil et conservez-le hors de portée des appareils de cuaffage, cuisinières, cheminées et autres sources de chaleur.
- 1 Débranchez le moniteur s'il doit rester inutilisé pendant une période prolongée
- l Débranchez votre moniteur de la source d'alimentation électrique avant toute réparation.
- l <sup>69</sup> Les projecteurs, les écrans LCD et certaines imprimantes multifonctions peuvent utiliser des lampe(s) qui contiennent des petites quantités de mercure, pour aider à améliorer l'efficacité de l'éclairage. Les lampes au mercure dans ces produits seront clairement indiquées. Veuillez disposer de la<br>lampe en accord avec les lois régionales, nationales et fédérales. P [www.eiae.org.](http://www.eiae.org/) Pour plus d'informations sur le recyclage de la lampe, rendez-vous sur [www.lamprecycle.org.](http://www.lamprecycle.org/)

# <span id="page-9-1"></span><span id="page-9-0"></span>**INFORMATIONS DE LA FCC (Etats-Unis seulement)**

#### **FCC Classe B**

Cet équipement génère, utilise et peut émettre de l'énergie radiofréquence et, s'il n'est pas installé et utilisé conformément aux instructions du fabricant, peut<br>produire des interférences nuisibles sur la réception de la appareils numériques de classe B, définies dans la partie 15 du règlement de la FCC

Cet appareil est conforme aux dispositions de la partie 15 du règlement de la FCC. Son fonctionnement est soumis aux deux conditions suivantes :

1 Cet appareil ne doit pas provoquer d'interférences nuisibles.

2 Cet appareil doit accepter toute interférence reçue, y compris celle qui entraînerait un fonctionnement inattendu.

● ATTENTION : Le règlement de la FCC indique que toute modification ou changement on expressément autorisé par DELL™ Inc. pourrait annuler la permissi appareil.

Ces limites ont été conçues pour assurer une protection raisonnable contre les interférences nuisibles dans les installations résidentielles. Cependant, aucune<br>garantie n'est donnée qu'il ne causera pas d'interférence dans plusieurs des mesures correctives suivantes :

- 
- l Réorienter ou déplacer l'antenne réceptrice. l Eloigner l'appareil du récepteur.
- Brancher l'appareil sur une prise de courant différente de façon à ce que l'appareil et le récepteur soit branchés sur des circuits différents.

Si besoin, consultez un représentatif de Dell Inc. ou un technicien radio/télévision qualifié pour plus d'informations.

L'information suivante est fournie sur le ou les appareils couverts dans ce document en conformité avec les règlements de la FCC:

- l Nom du Produit: SP1908FP
- l Numéro de Modèle : SP1908FPt l Nom de la société:
	- **Dell**™ **Inc.** Informations Règlementaires de Conformité & Affaires Environnementales One Dell™ Way Round Rock, Texas 78682 USA 512-338-4400

**REMARQUE :** Pour plus de details sur les informations règlementaires, voir votre *Guide d'Information du Produit.*

# <span id="page-9-2"></span>**Contacter Dell**

Vous pouvez contacter Dell via Internet ou par téléphone :

- 
- i Pour le service d'assistance via Internet, allez sur **support.dell.com**.<br>i Pour le service d'assistance mondial via Internet, utilisez la barre de menu **« Choose a Country/Region » (<b>Choisir un pays/une région)** en bas
- 

**REMARQUE:**Les numéros gratuits doivent être utilisés depuis le pays dans lequel ils apparaissent.

KZ REMARQUE: Dans certains pays, une assistance technique spécialement pour les ordinateurs Dell™ XPS™ est disponible via des numéros de téléphone<br>spéciaux, indiqués dans le tableau suivant par pays. Si vous ne trouvez pa

l Pour l'assistance téléphonique, utilisez les numéros de téléphone indiqués dans le tableau suivant : Si vous avez besoin d'aide pour trouver quel code utiliser, contactez un opérateur local ou international.

**REMARQUE:** Les informations de contact sont correctes au moment de la publication de ce document et sont sujettes à des changements sans préavis.

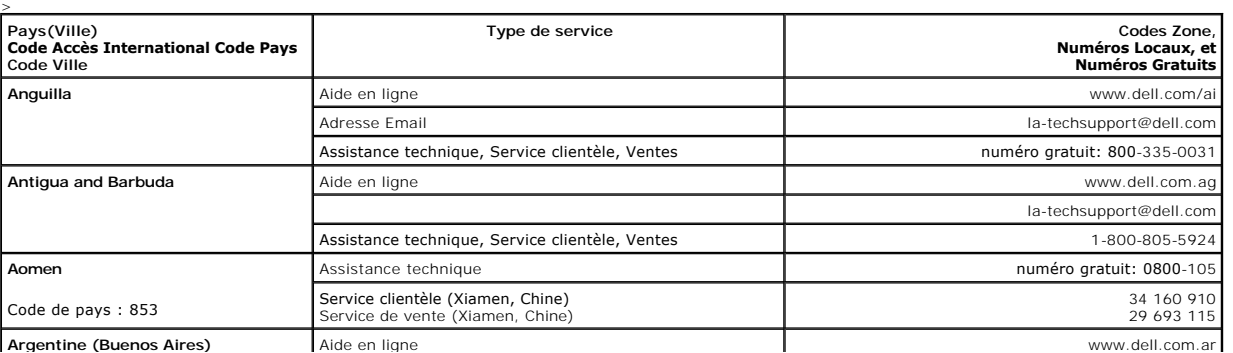

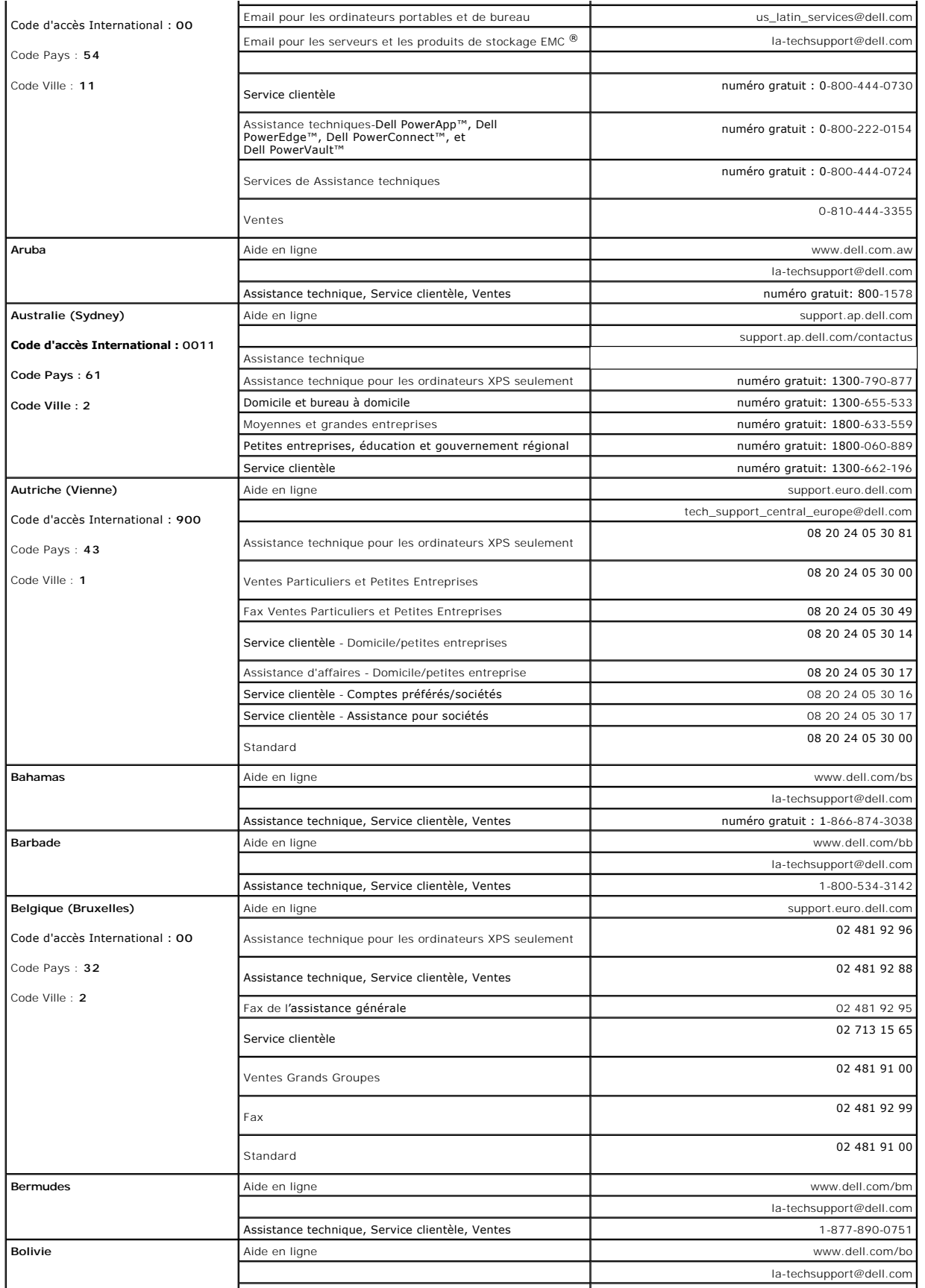

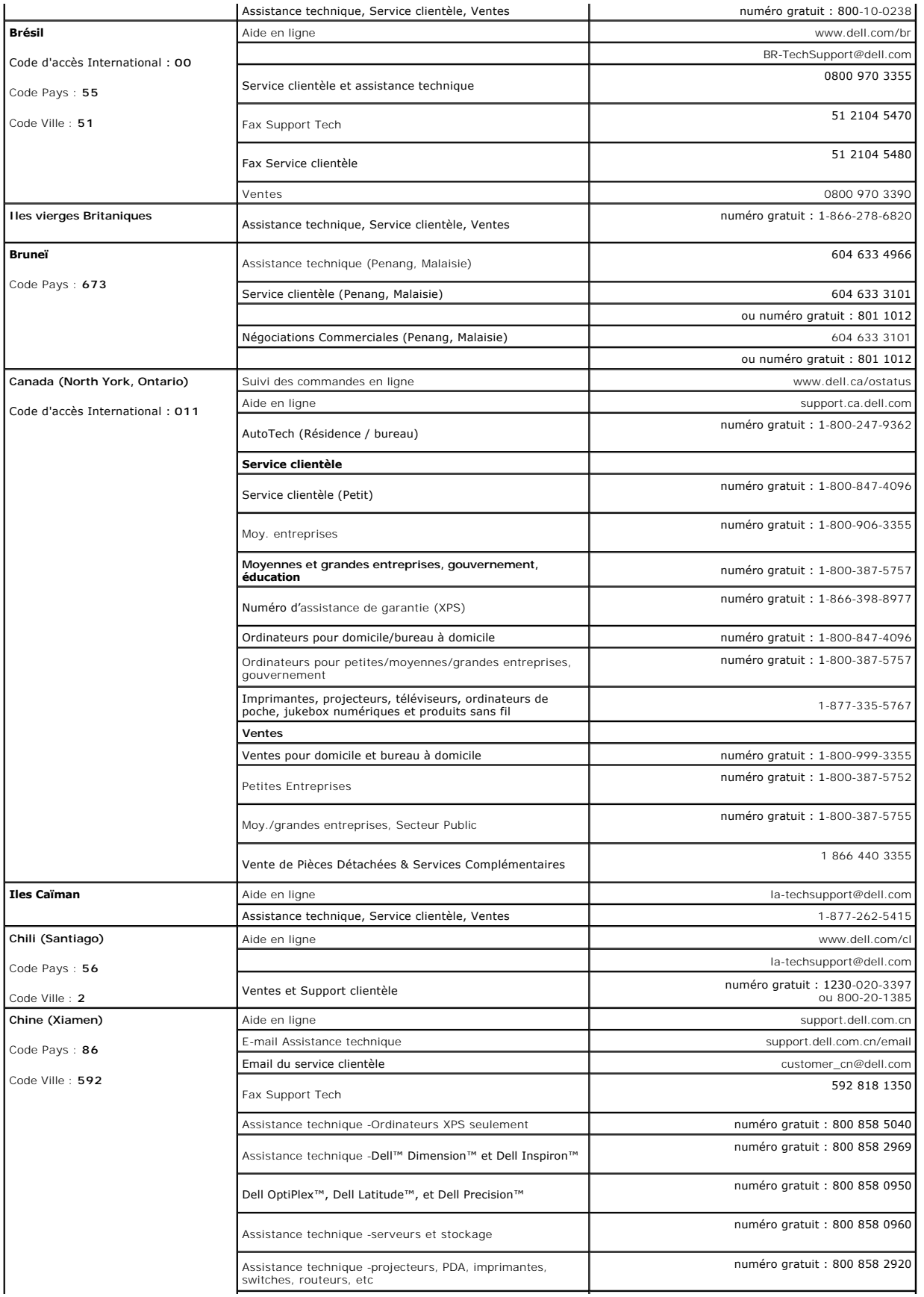

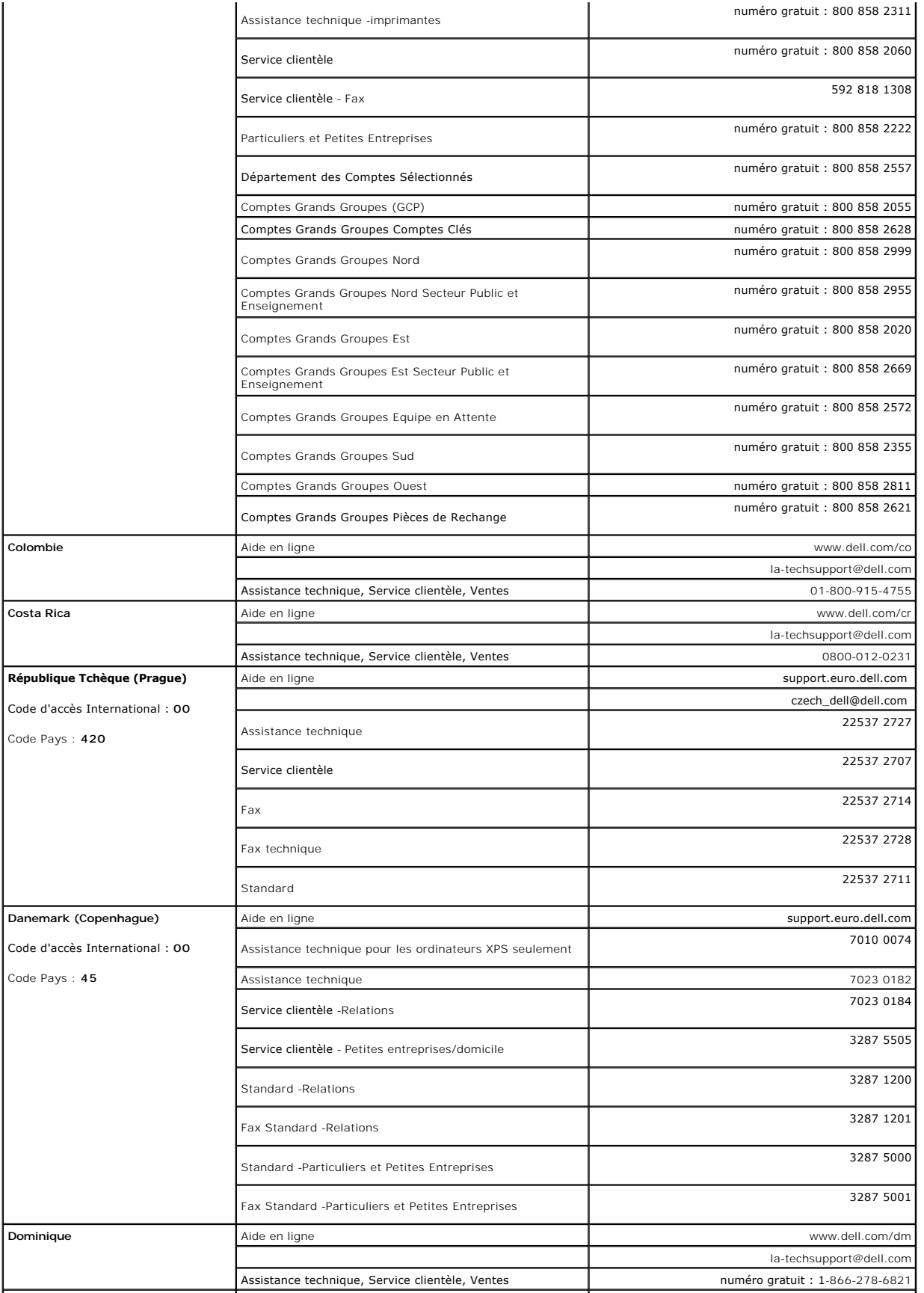

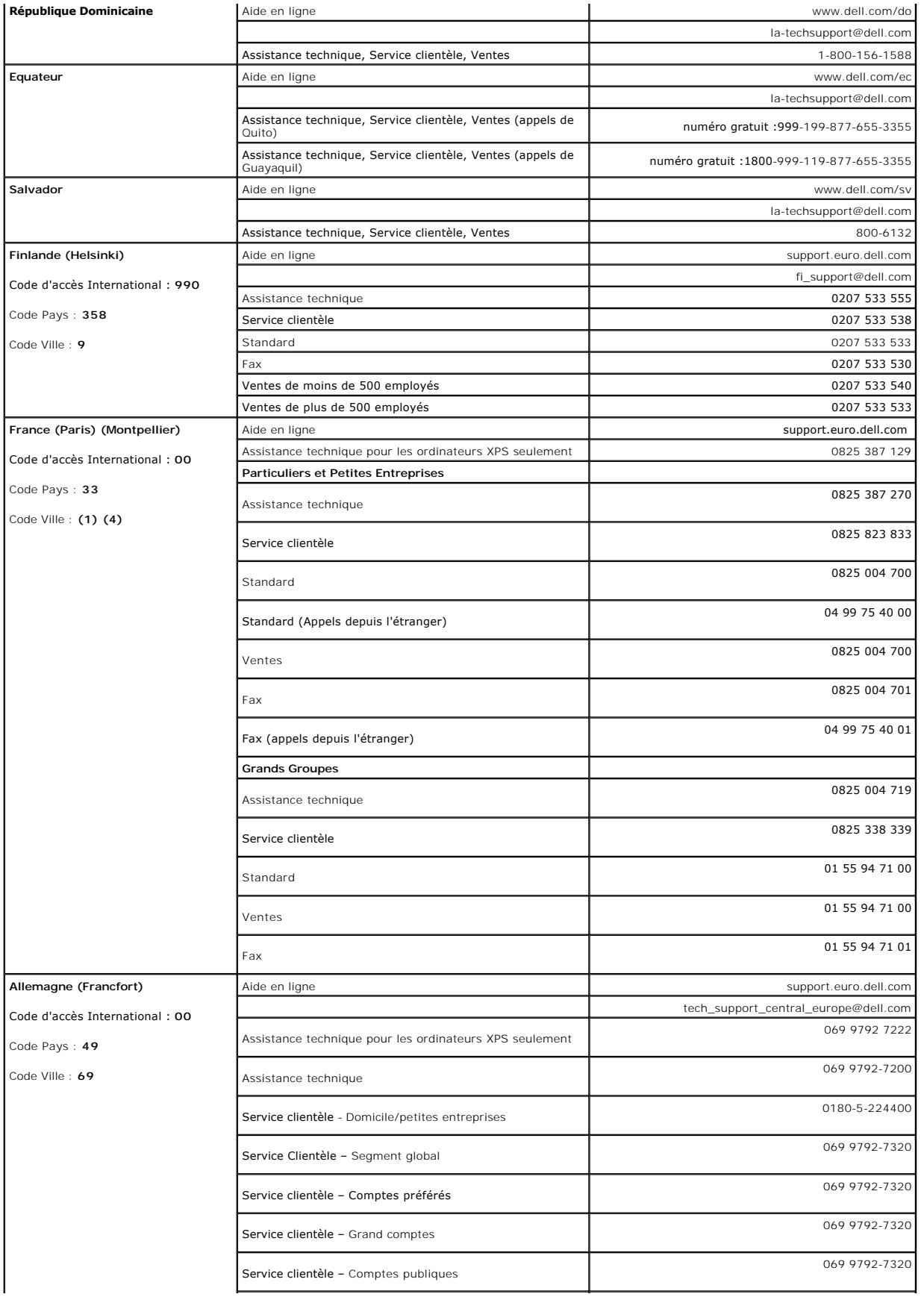

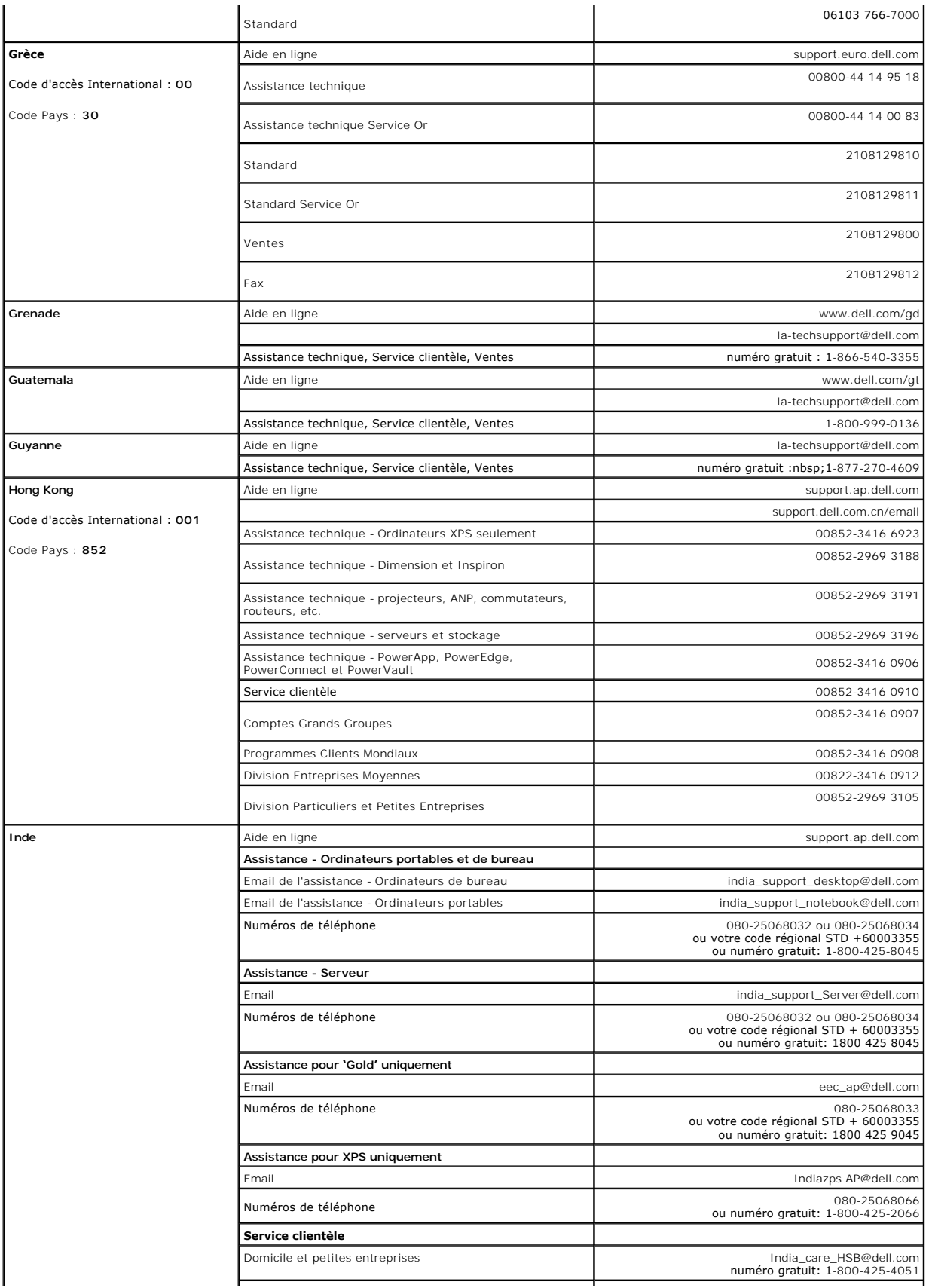

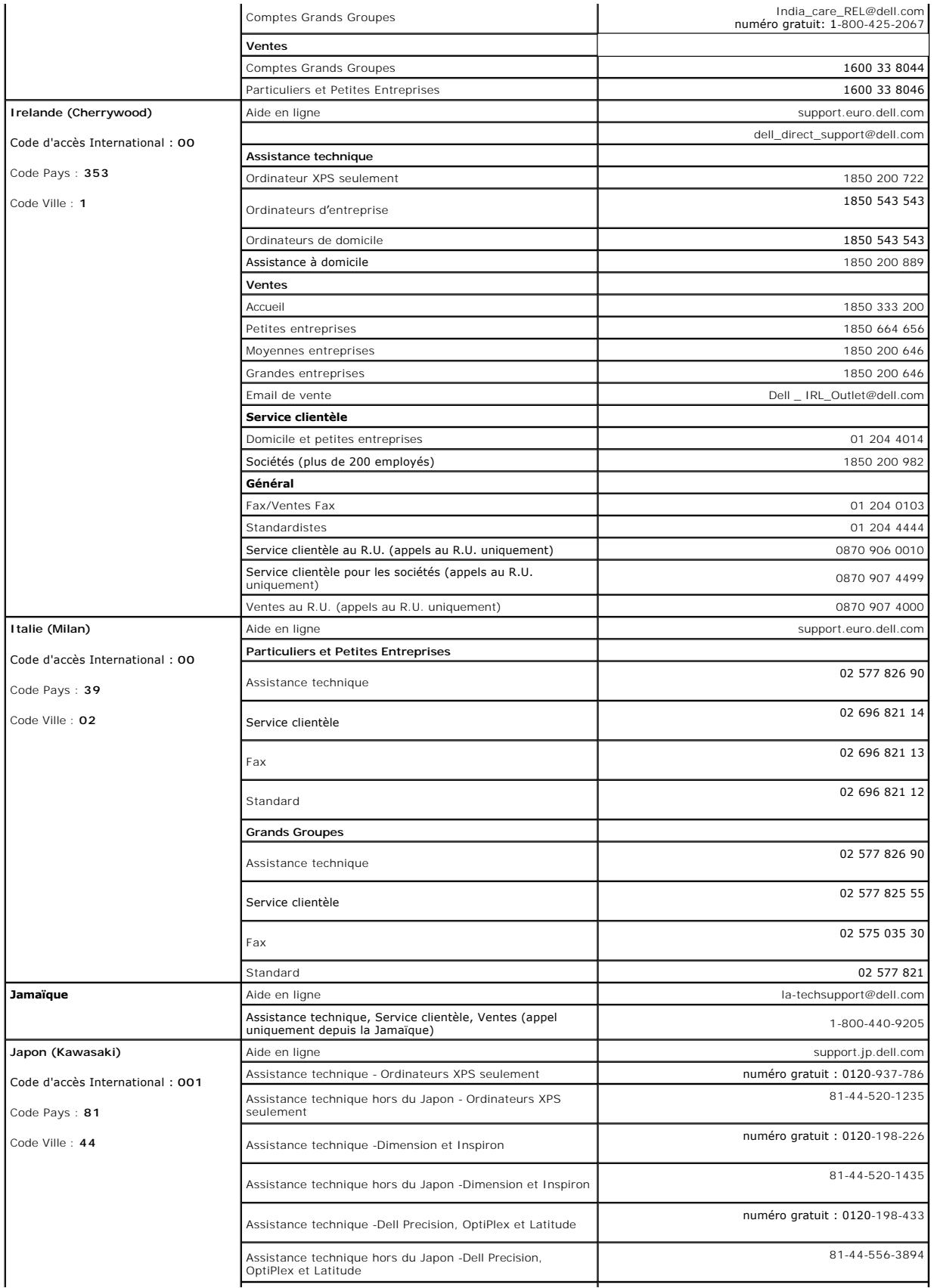

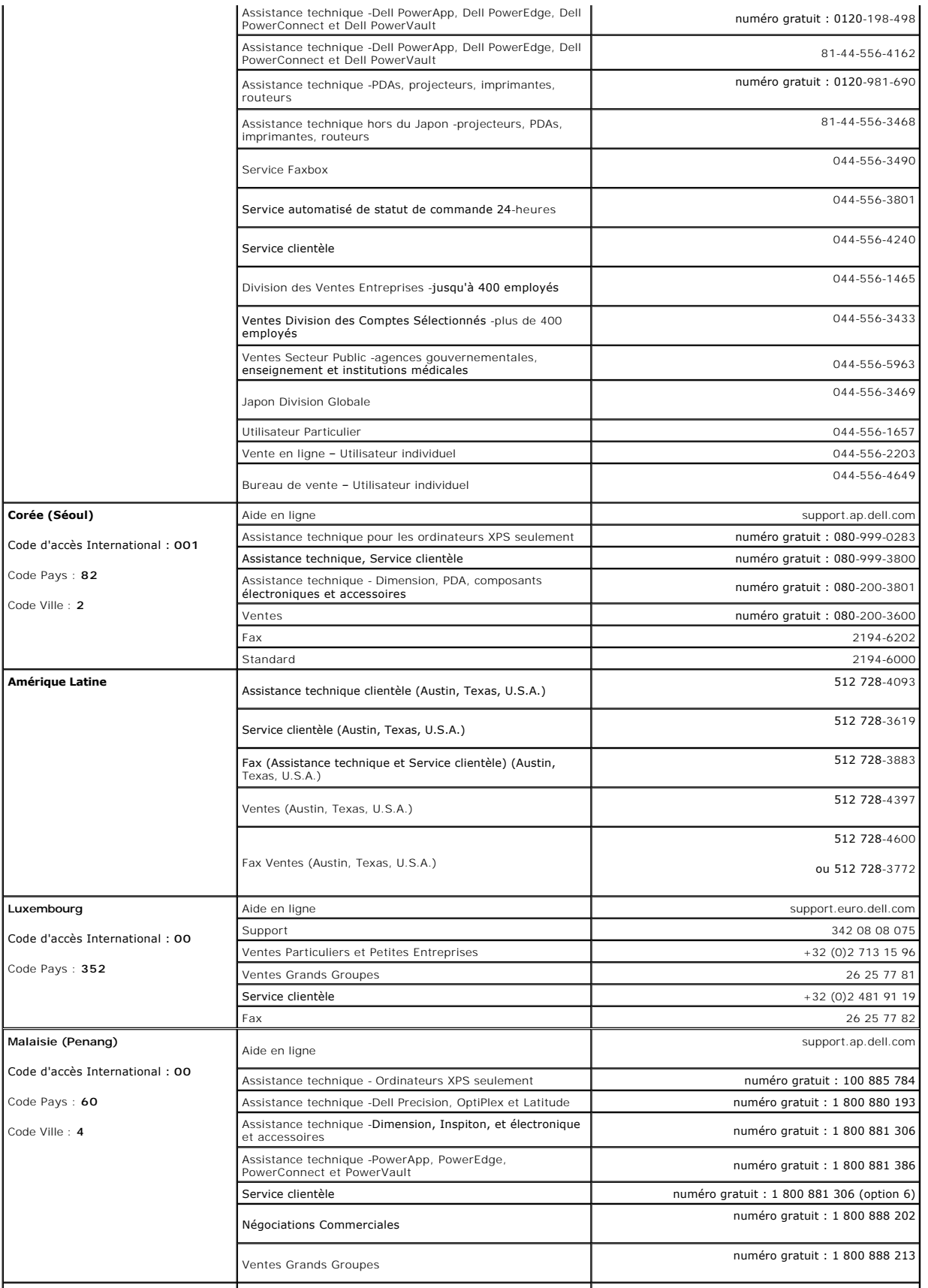

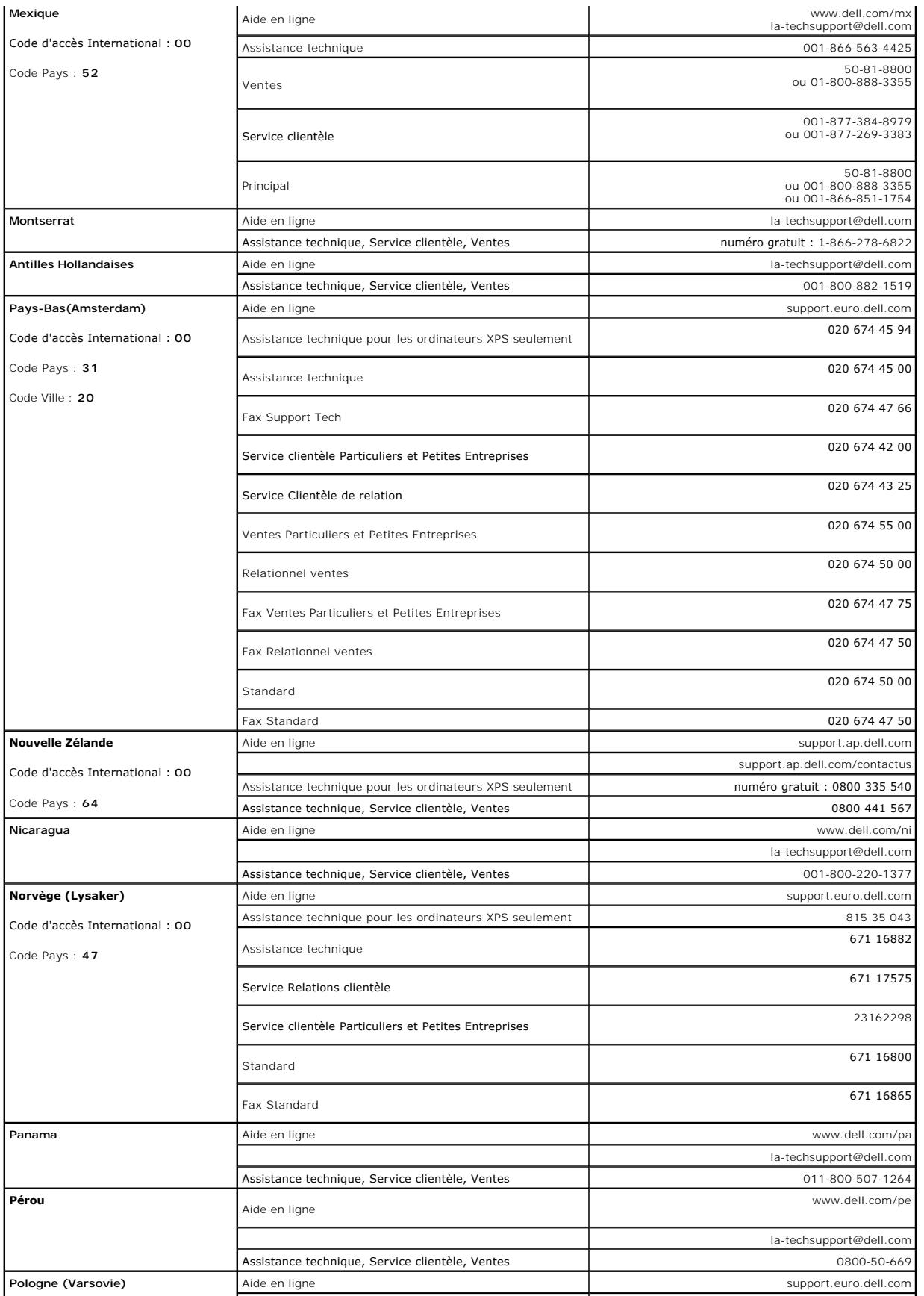

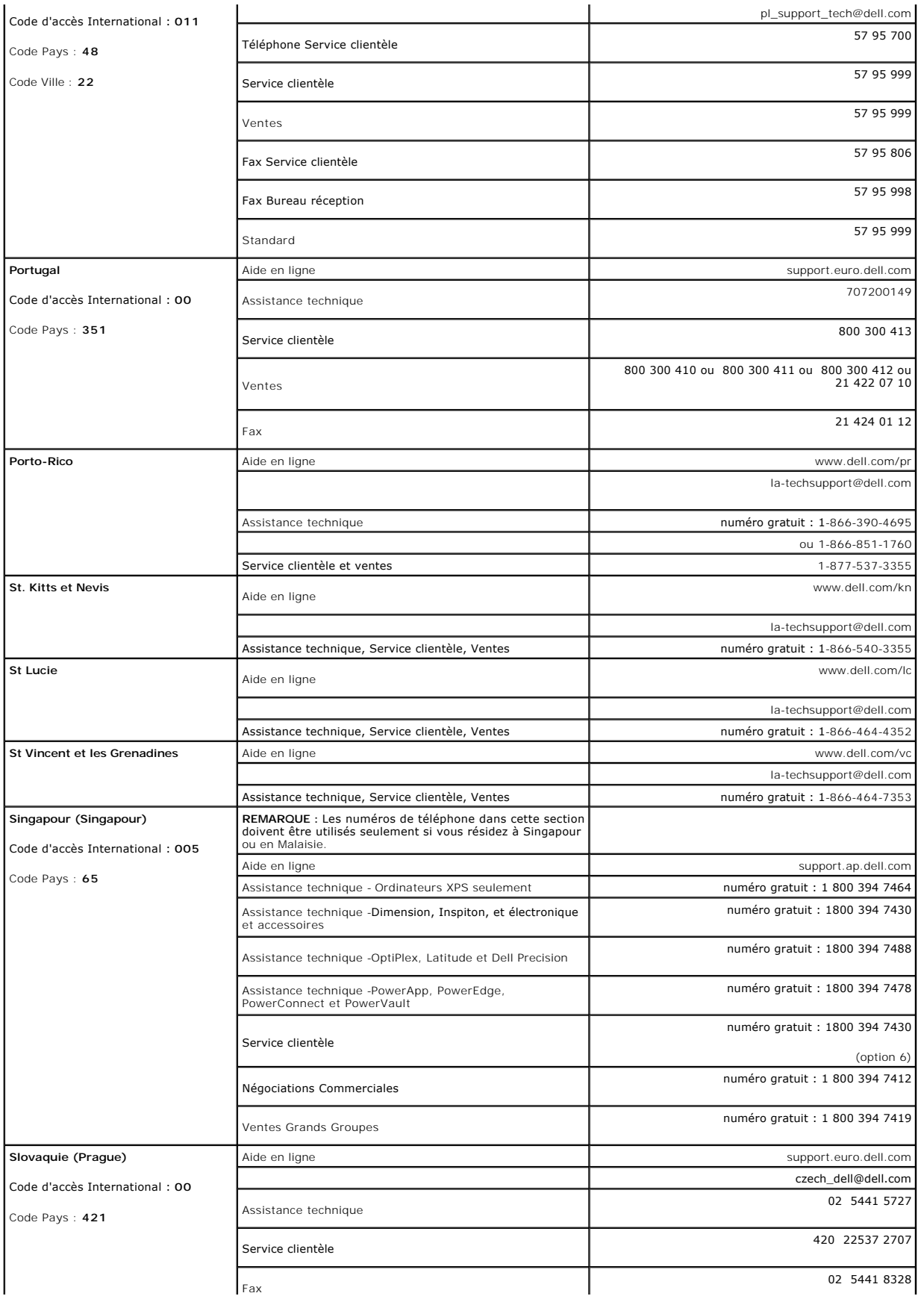

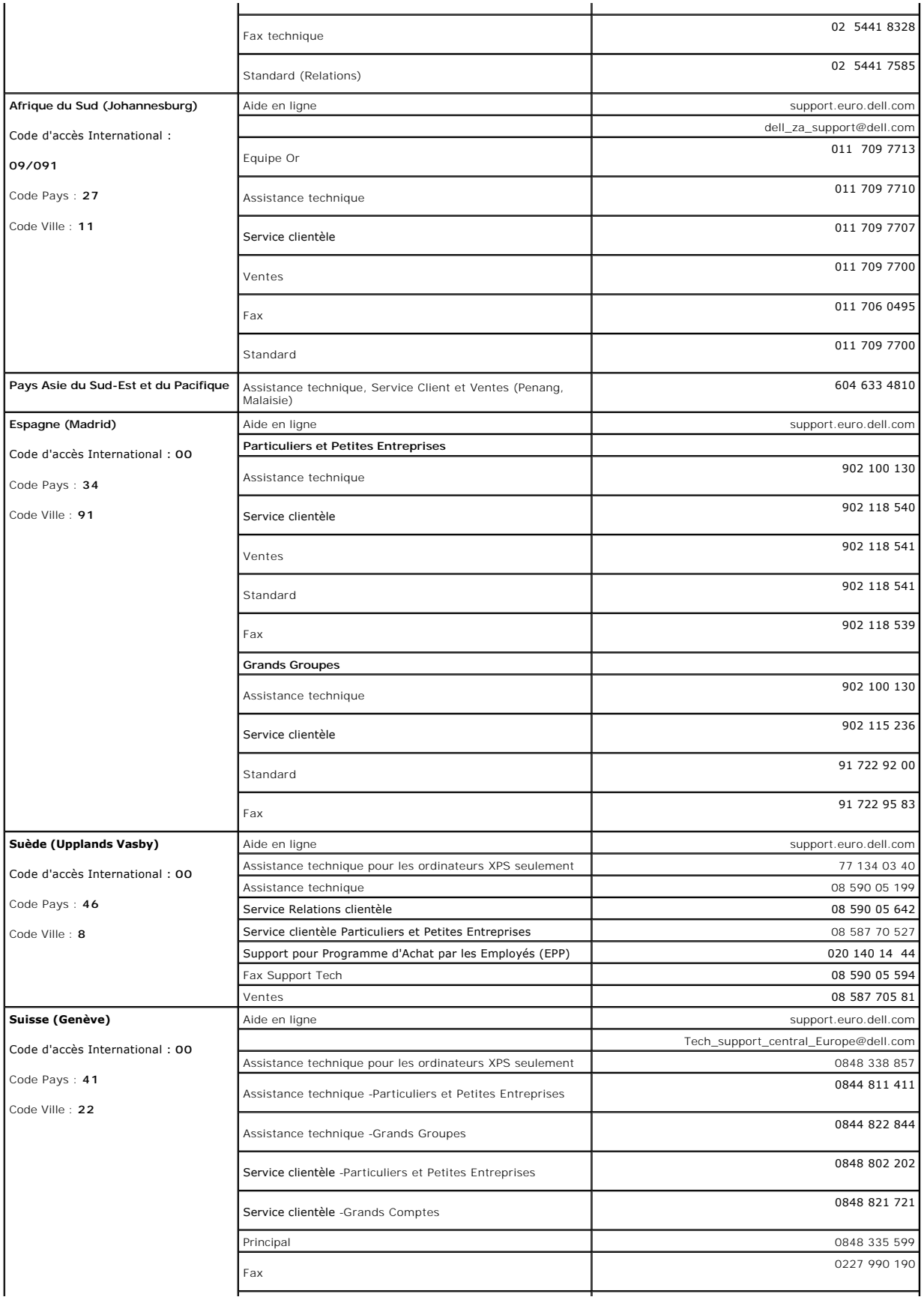

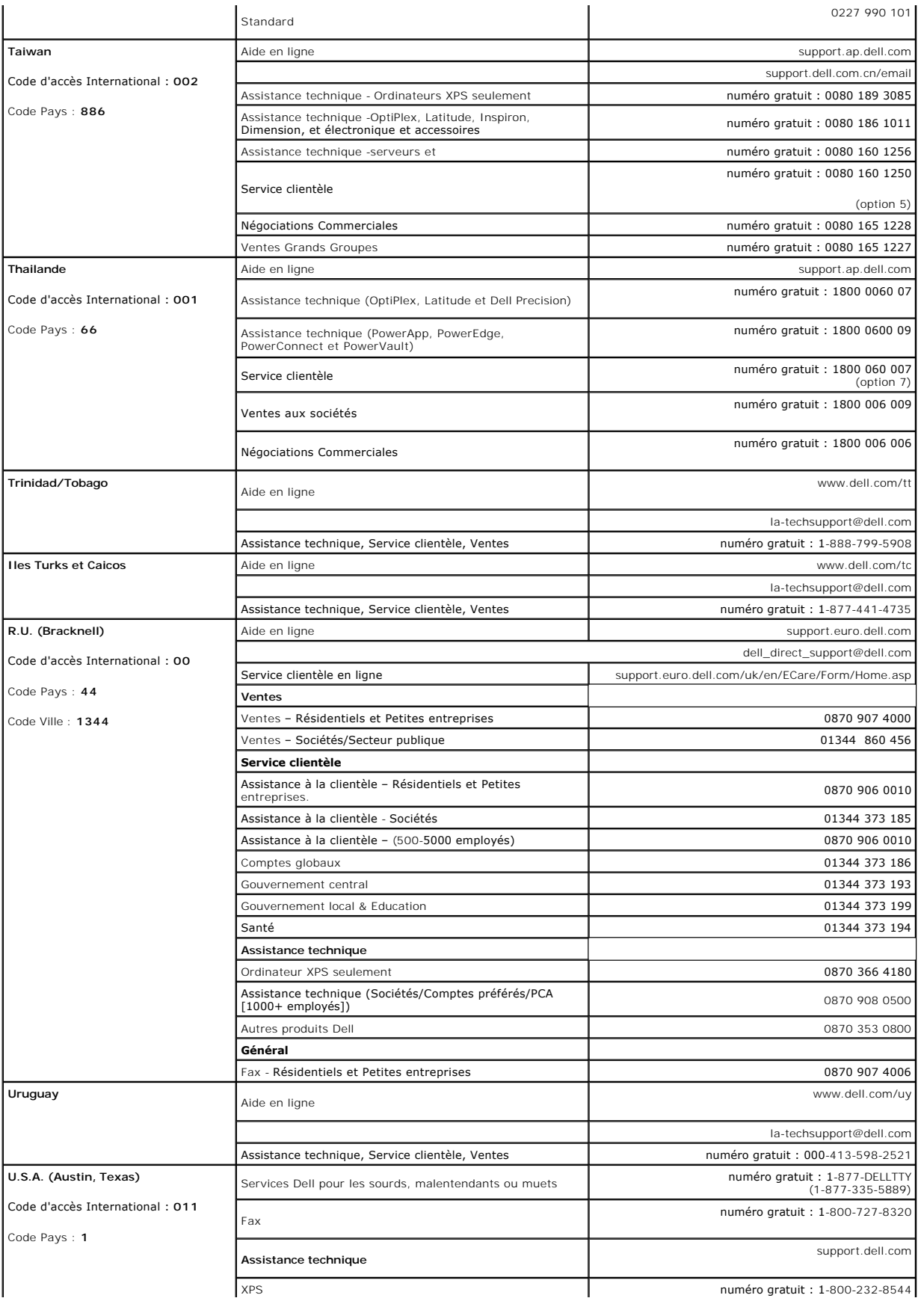

<span id="page-21-0"></span>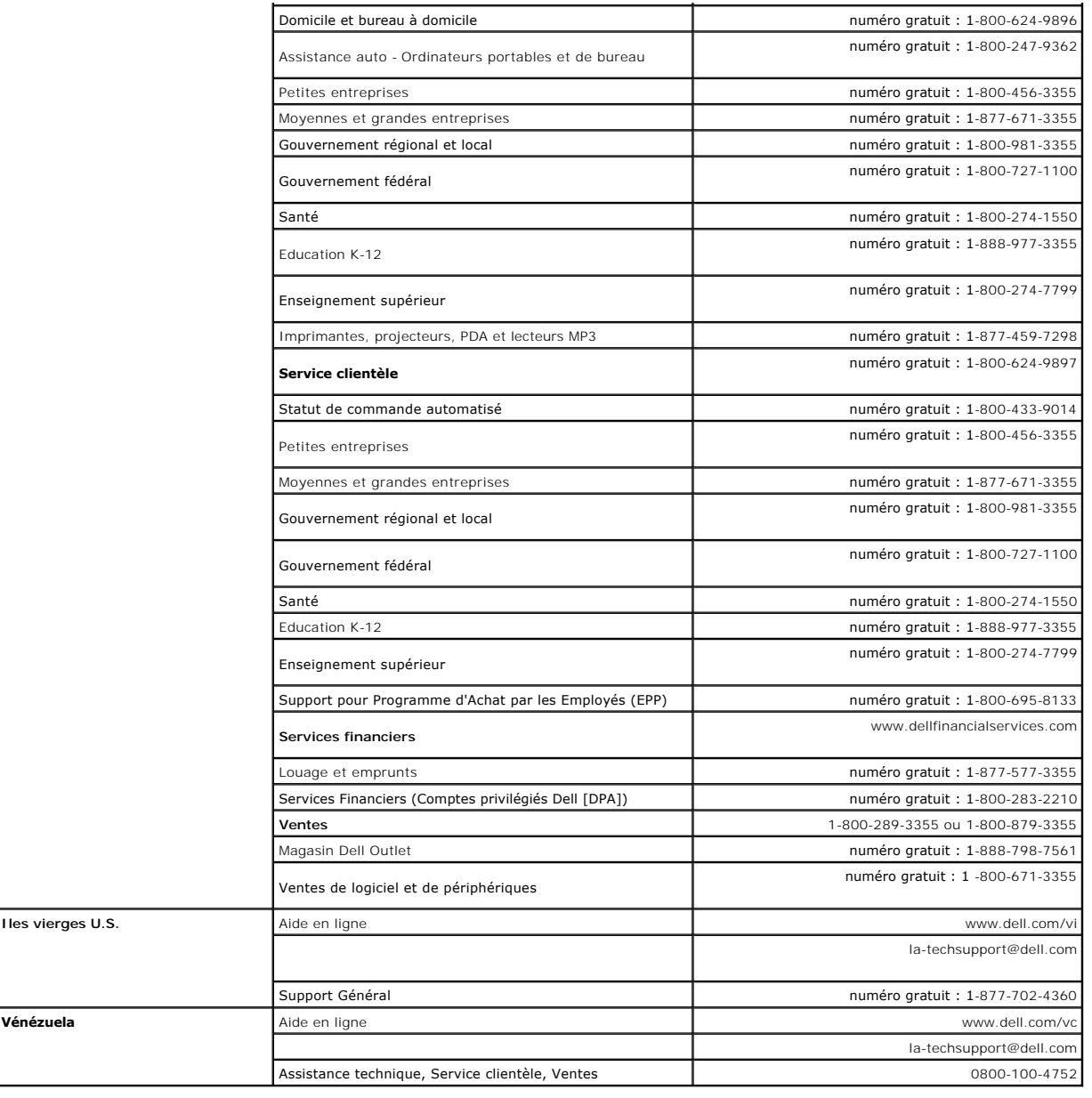

# <span id="page-21-1"></span>**Guide de Configuration de Votre Moniteur**

Pour visualiser des fichiers PDF (fichiers avec une extension **.pdf**), cliquez sur le titre du document. Pour enregistrer les fichiers PDF (fichiers avec une<br>extension **.pdf**) sur votre disque dur, cliquez sur **Enregistrer** 

*[Guide de configuration de votre moniteur](file:///C:/data/Monitors/SP1908FP/qsg_ew.pdf)* **(.pdf )** (29 Mo)

**REMARQUE:** Les fichiers PDF nécessitent Adobe® Acrobat® Reader®, qui peut être téléchargé sur le site Web Adobe.<br>Pour consulter un fichier PDF, lancez Acrobat Reader. Ensuite, cliquez sur **Fichier(File)→ Ouvrir(Open) e**t

[Retour à la Table des Matières](file:///C:/data/Monitors/SP1908FP/fr/ug/index.htm)

# <span id="page-22-0"></span>**Installer Votre Moniteur**

**Guide de l'utilisateur pour moniteur à écran plat Dell™ SP1908FP**

- [Connecter Votre Ecran](#page-22-1)
- [Utiliser le Panneau Frontal](#page-23-1)
- [Utiliser le Menu OSD](#page-24-1)
- [Régler la Résolution Optimale](#page-29-1)
- [Utiliser la SoundBar Dell \(En Option\)](#page-30-1)

### <span id="page-22-1"></span>**Connecter Votre Ecran**

**MISE EN GARDE : Avant de débuter quelque procédure que ce soit de cette section, suivez les [consignes de sécurité](file:///C:/data/Monitors/SP1908FP/fr/ug/appendx.htm#Safety%20Information).**

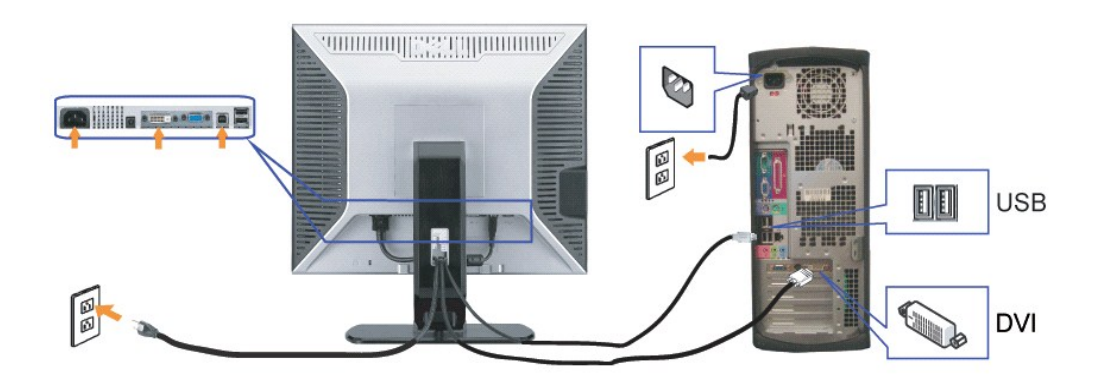

#### **ou**

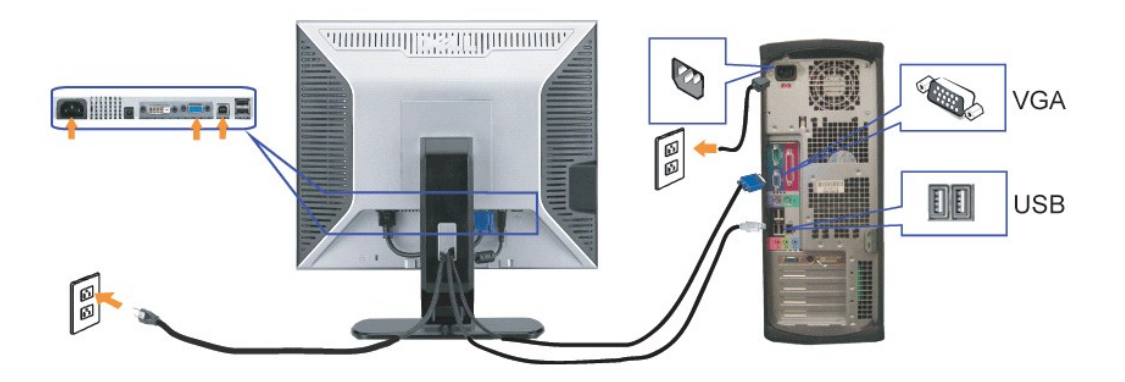

- **1.** Eteignez votre ordinateur et débranchez son câble d'alimentation.
- **2.** Connectez soit le câble DVI blanc soit le câble VGA bleu sur les connecteurs de l'ordinateur et du moniteur.
- 3. Connectez le câble USB livré avec votre moniteur sur l'ordinateur et le connecteur USB flux montant sur le moniteur. Une fois le câble connecté à l'ordinateur moniteur, vous pouvez utiliser les connecteurs USB sur le moniteur.
- **4.** Connectez n'importe quel périphérique USB.
- **5.** Connectez les câbles d'alimentation.
- 6. Allumez votre écran et votre ordinateur. Si vous ne voyez aucune image, poussez le bouton de sélection de la source et assurez-vous que la bonne source<br><sup>6.</sup> d'entrée est sélectionnée. Si vous ne voyez toujours pas d'ima

### <span id="page-23-1"></span><span id="page-23-0"></span>**Utiliser le Panneau Frontal**

Utilisez les boutons sur le panneau frontal du moniteur pour régler les paramètres de l'image.

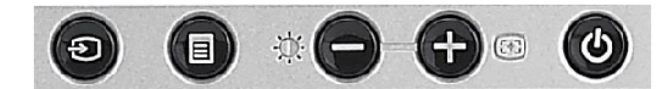

#### Le tableau suivant décrit les boutons du panneau avant:

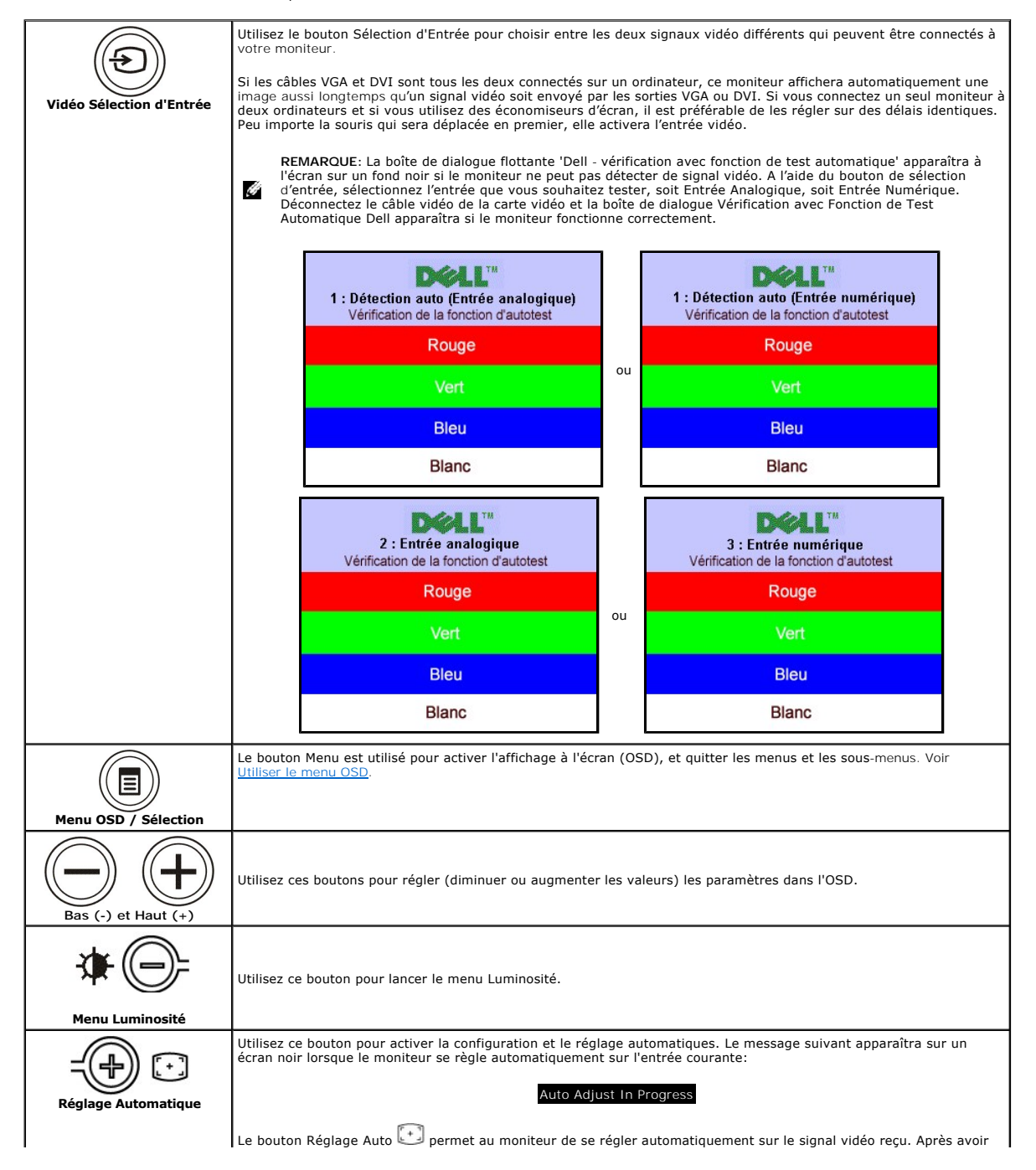

<span id="page-24-0"></span>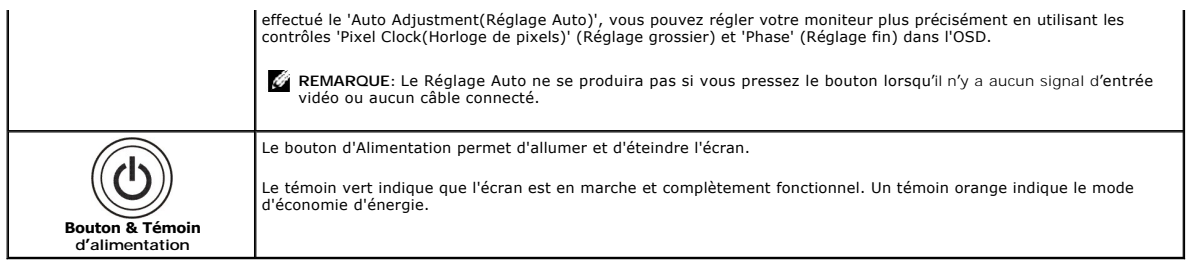

**ou**

# <span id="page-24-1"></span>**Utiliser le Menu OSD**

**REMARQUE:** 

1. Poussez le bouton Menu pour ouvrir le menu OSD et afficher le menu principal.

# **Menu Principal pour Détection Automatique de l'Entrée Analogique (VGA)**

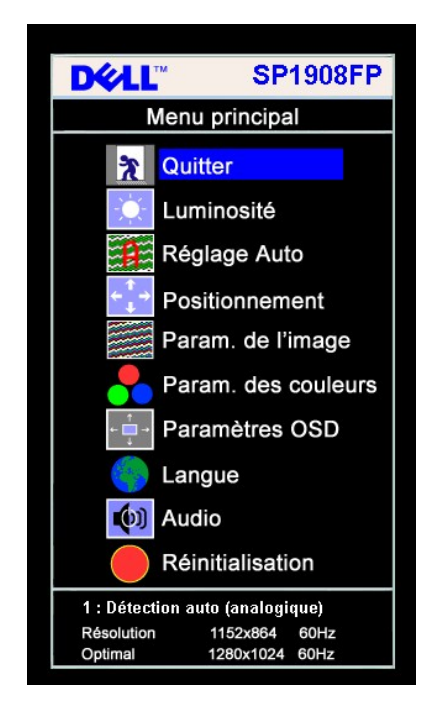

**Menu Principal pour l'Entrée Analogique (VGA) Menu Principal pour l'Entrée Numérique (DVI)** 

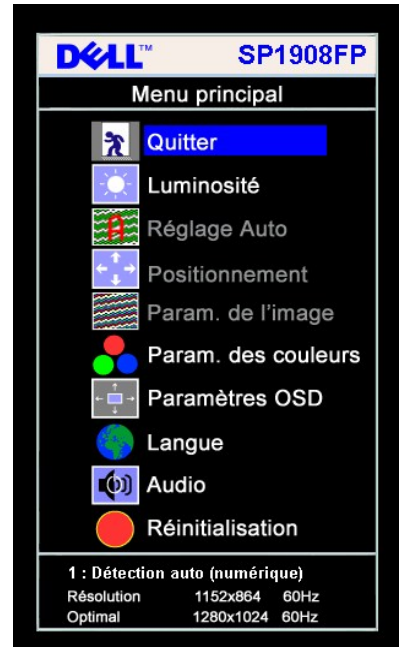

**Menu Principal pour Détection Automatique de l'Entrée Numérique (DVI)** 

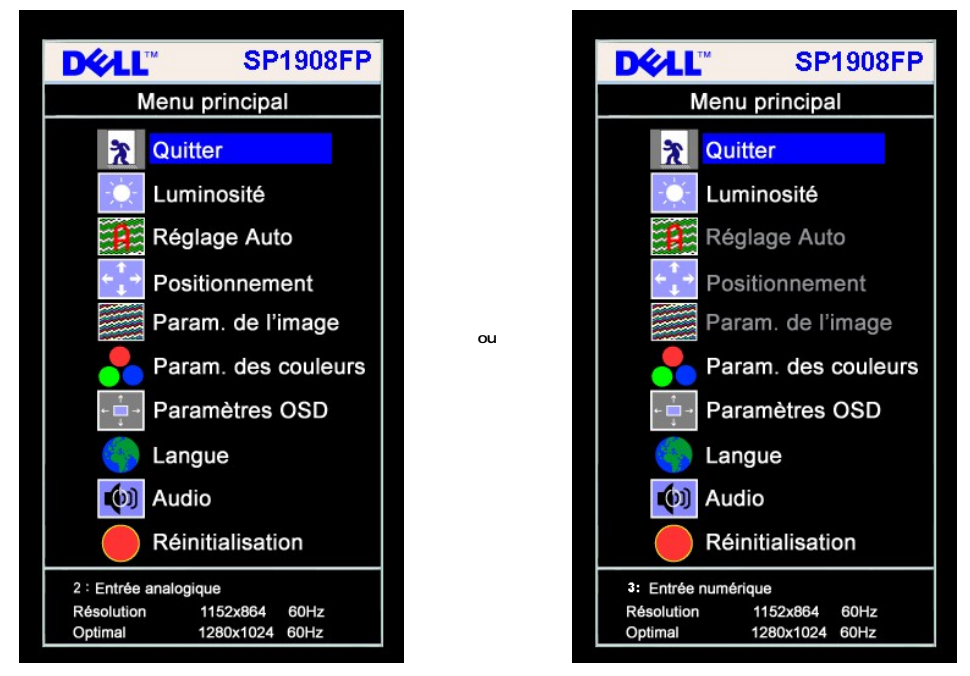

- **REMARQUE:** Les fonctions Réglage Auto, Positionnement et Réglages d'Image sont uniquement disponibles si vous utilisez un<br>connecteur analogique (VGA). l de
- 
- 2. Appuyez sur les boutons et + pour vous déplacer entre les différentes options de réglage. Au fur et à mesure que vous vous déplacez d'une icône à<br>l'autre, le nom de l'option est mis en surbrillance. Voir le tableau su moniteur. 3. Appuyez sur le bouton Menu une fois pour activer l'option mise en surbrillance.
- 
- 4. Appuyez sur les boutons et + pour sélectionner le paramètre voulu.<br>5. Appuyez sur le bouton Menu pour accéder à la barre de réglage puis utiliser les boutons et + pour effectuer les modifications en fonction des
- dans le menu. 6. Pressez le bouton Menu une fois pour revenir au menu principal et sélectionner une autre option ou pressez le bouton Menu deux ou trois fois pour quitter le menu OSD.

٦

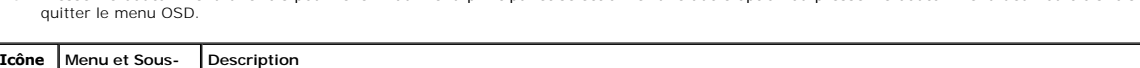

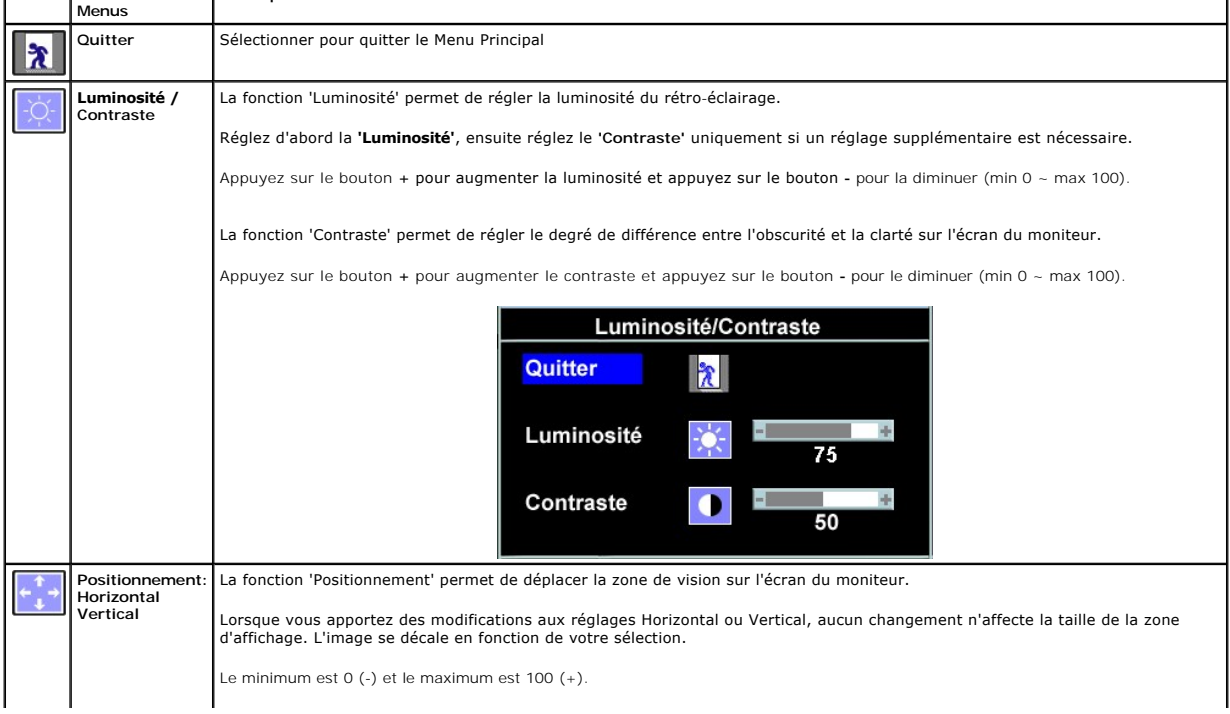

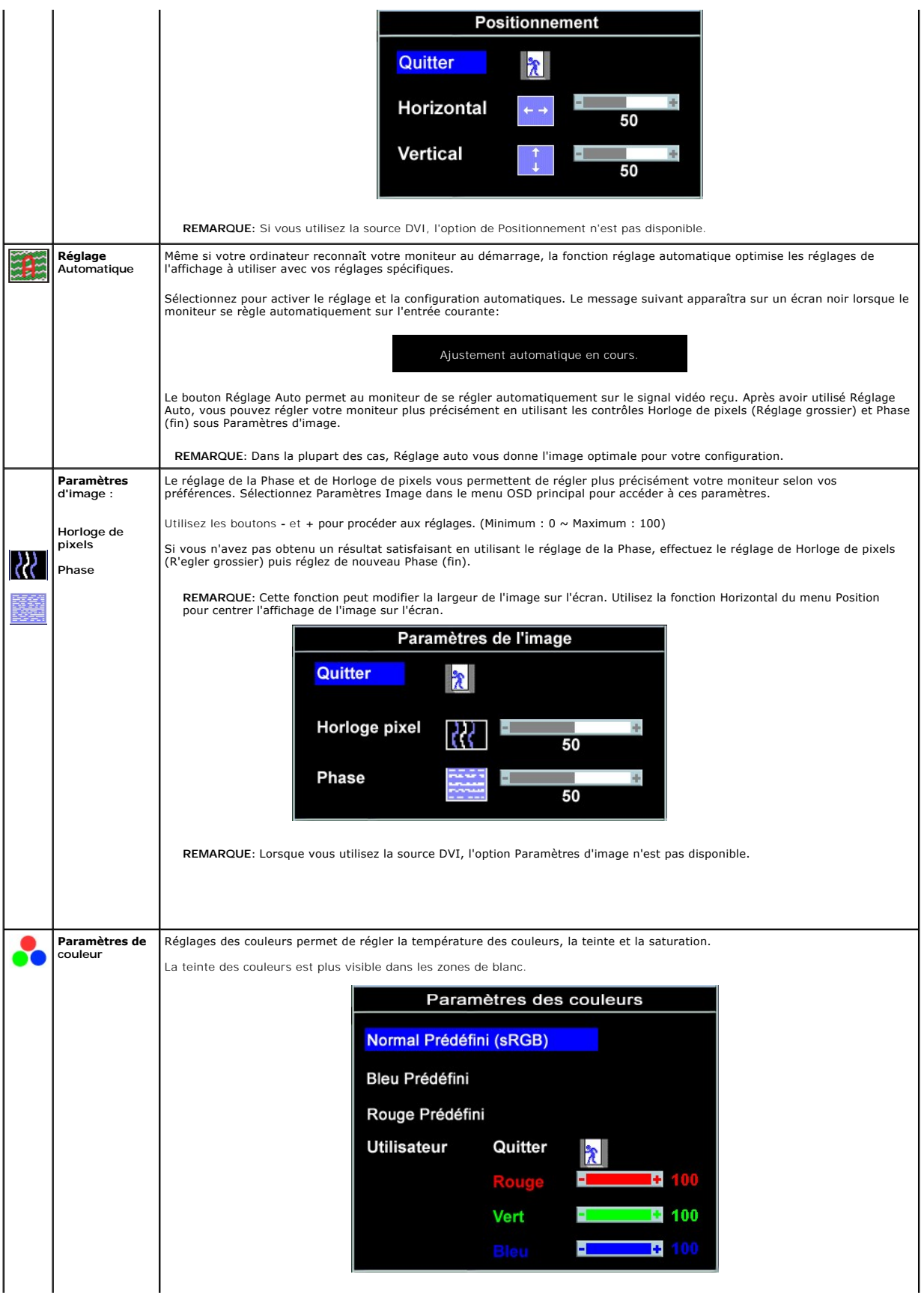

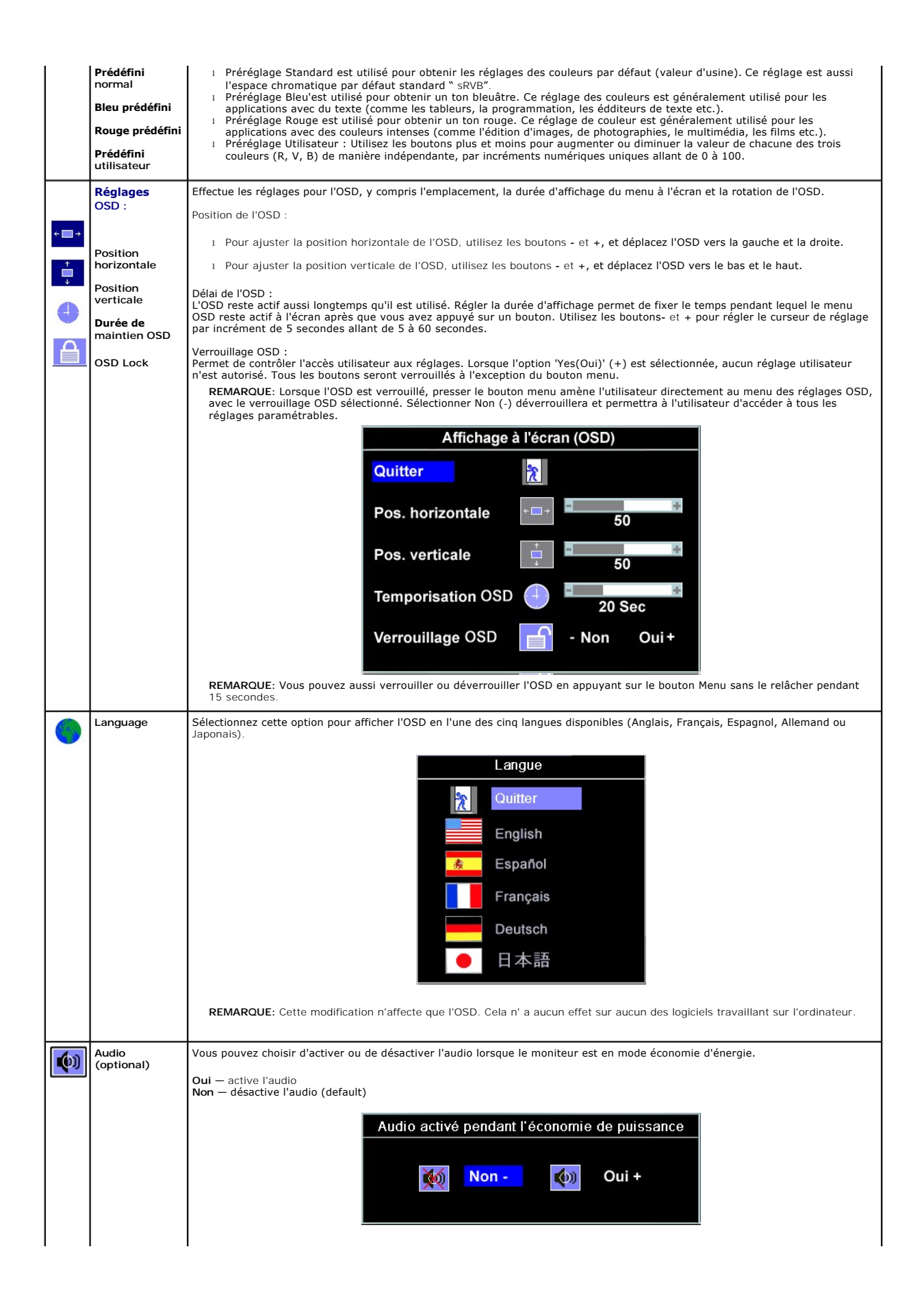

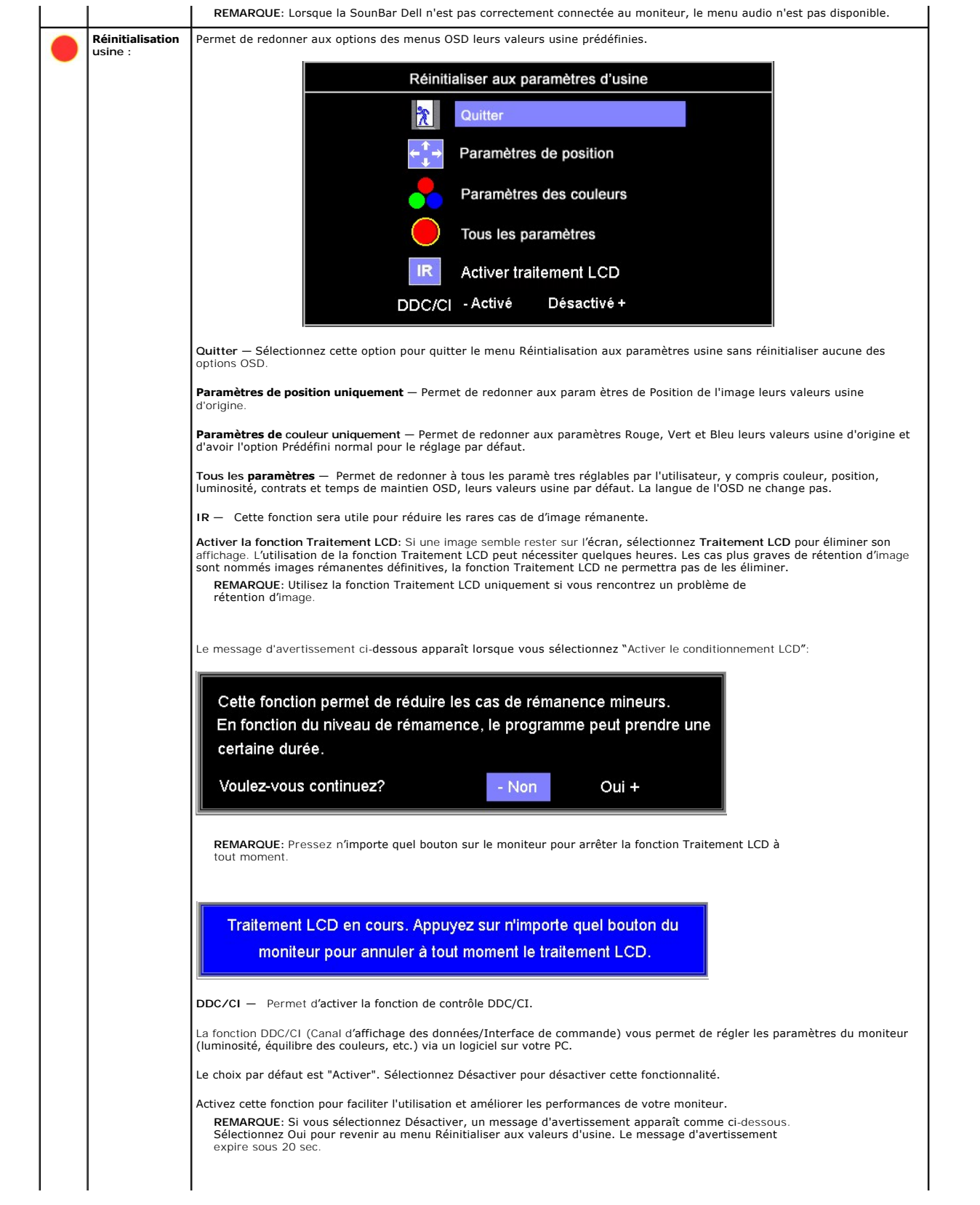

<span id="page-29-0"></span>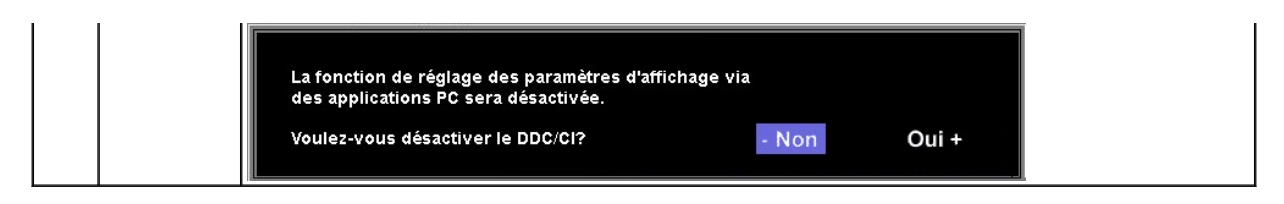

#### **Messages d'avertissement de l'OSD**

L'un des messages d'avertissement suivants peut apparaître à l'écran indiquant que le moniteur est hors des limites de synchronisation.

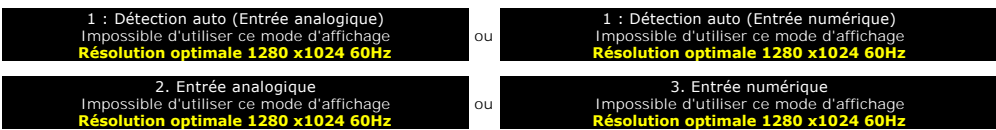

Cela signifie que l'écran ne peut pas se synchroniser avec le signal reçu depuis l 'ordinateur. Le signal est soit trop élevé soit trop faible pour que l'écran<br>puisse l'utiliser. Voir <u>Spécifications</u>pour connaître les li puisse l'utiliser. Voir Spécification de la viene de la viene de la viene de la viene de la viene de la viene de la viene de la viene de la viene de la viene de la viene de la viene de la viene de la viene de la viene de l

**REMARQUE**: La boîte de dialogue flottante 'Dell - vérification avec la fonction de test automatique' apparaîtra à l'écran si le moniteur ne peut<br>pasdétecter de signal vidéo.

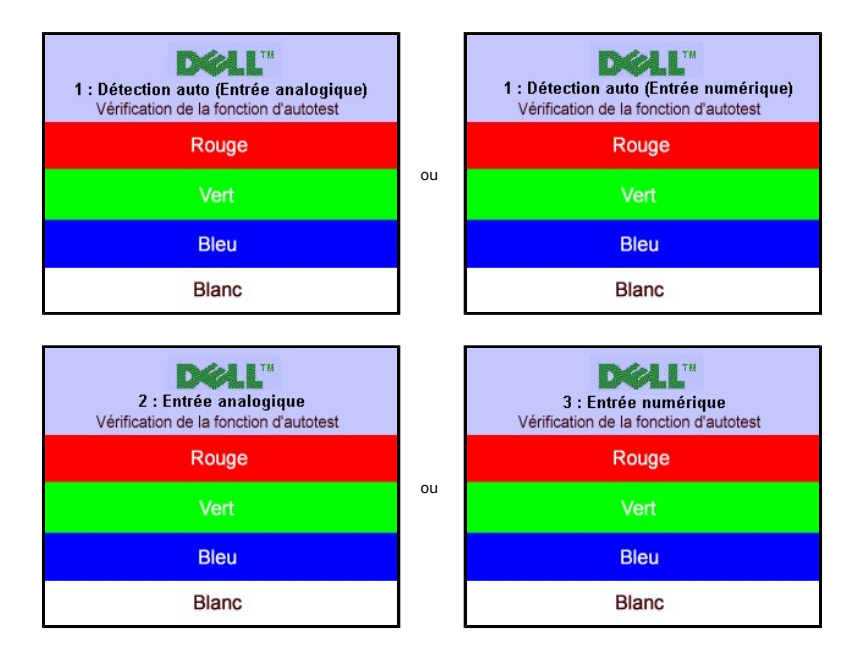

Il peut qu'aucun message d'avertissement ne s'affiche mais que l'écran reste vide. Cela peut aussi indiquer que le moniteur ne peut pas se synchroniser avec l'ordinateur.

Voir [Solution des problèmes](file:///C:/data/Monitors/SP1908FP/fr/ug/solve.htm#General%20Problems) pour de plus amples informations.

# <span id="page-29-1"></span>**Réglage de la résolution optimale**

- 1. Faites un clic droit sur le bureau et sélectionnez **Propriétés.**<br>2. Sélectionnez l'onglet **Paramètres**.<br>3. Réglez la résolution de l'écran sur 1280 x 1024.
- 
- 4. Cliquez sur **OK**.
- 

Si vous ne voyez pas l'option 1280x1024, vous avez peut-être besoin de mettre à jour votre pilote graphique. Selon votre ordinateur, menez à bien l'une des procédures suivantes.

Si vous avez un ordinateur de bureau ou portable Dell :

¡ Allez sur **support.dell.com**, tapez votre numéro de service et téléchargez le dernier pilote pour votre carte graphique.

Si vous utilisez un ordinateur d'une marque autre que Dell (portable ou de bureau) :

- <span id="page-30-0"></span> $\circ$  Allez zur le site d'assistance de votre ordinateur et téléchargez les derniers pilotes graphiques.<br> $\circ$  Allez sur le site web de votre carte graphique et téléchargez les derniers pilotes graphiques.
- 

### <span id="page-30-1"></span>**Utilisation de la Soundbar Dell (Optional)**

La Soundbar Dell est un système deux voies stéréo qui peut se monter sur les écran plans Dell. La Soundbar possède une molette de contrôle du volume et<br>un contrôle marche/arrêt pour ajuster le niveau général du système, u

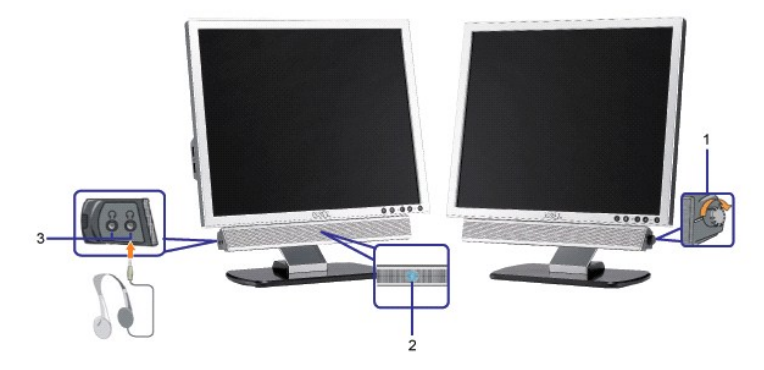

- **1.** Alimentation/contrôle du volume
- **2.**  Indicateur d'alimentation
- **3.** Connecteurs pour écouteurs

### **Fixation de la Soundbar au moniteur**

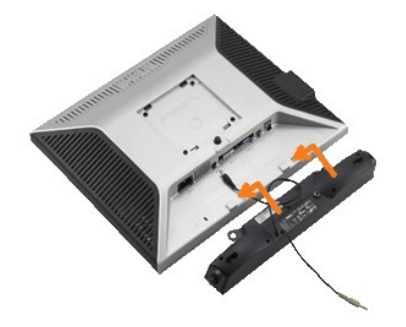

- 1. Sur l'arrière du moniteur, fixez la Soundbar en alignant les deux orifices avec les deux languettes sur le bas à l'arrière du moniteur.
- 2. Faites glisser la Soundbar vers la gauche jusqu'à ce qu'elle s'enclenche en position.
- 3. Branchez le cordon d'alimentation de la Soundbar sur le connecteur à l'arrière du moniteur.
- 4. Insérez la mini-fiche stéréo vert clair de l'arrière de la Soundbar dans le prise de sortie audio de l'ordinateur.
- $\bullet$ **AVERTISSEMENT:** Ne pas utiliser de périphérique autre que la Soundbar Dell.
- **REMARQUE :** Connecteur d'alimentation de la Soundbar La sortie 12V CC sert uniquement à la Soundbar optionnelle.

[Retour à la page Table des matières](file:///C:/data/Monitors/SP1908FP/fr/ug/index.htm)

# <span id="page-31-0"></span>**Résolution des Problèmes**

**Guide de l'utilisateur pour moniteur à écran plat Dell™ SP1908FP**

- [Dépannage de Votre Ecran](#page-31-1)
- **O** [Problèmes Généraux](#page-32-1)
- **[Problèmes Spécifiques au Produit](#page-33-1)**
- [Problèmes liés à l'USB](#page-33-2)
- **O** [Dépannage de Votre Soundbar](#page-33-3)

**MISE EN GARDE : Avant de débuter quelque procédure que ce soit de cette section, suivez les [consignes de sécurité](file:///C:/data/Monitors/SP1908FP/fr/ug/appendx.htm#Safety%20Information).**

### <span id="page-31-1"></span>**Dépannage de Votre Moniteur**

#### **Vérification à l'aide de la Fonction Test Auto (Self-Test Feature Check : STFC)**

Votre écran dispose d'une fonction de test automatique qui vous permet de vérifier s'il fonctionne correctement. Si votre moniteur et votre ordinateur sont<br>connectés correctement mais que l'écran du moniteur reste éteint,

- 
- 1. Eteignez votre ordinateur et votre moniteur.<br>2. Débranchez le câble vidéo à l'arrière de l'ordinateur. Afin de vous assurer du bon fonctionnement du Test Automatique, déconnectez le câble Numérique<br>(connecteur blanc) e 3. Rallumez le moniteur.
	- **REMARQUE**: La boîte de dialogue flottante 'Dell vérification avec fonction de test automatique' apparaîtra à l'écran sur un fond noir si le<br>moniteur ne peut pas détecter de signal vidéo. A l'aide du bouton de sélection Automatique Dell apparaîtra si le moniteur fonctionne correctement.

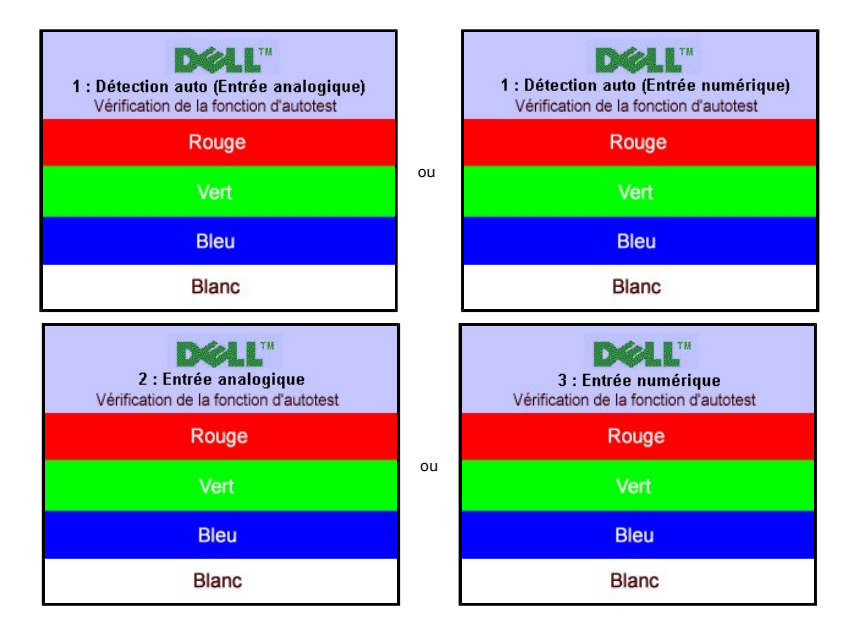

Cette boîte de dialogue apparaîtra également lors du fonctionnement habituel du système en cas de déconnexion ou de dommages du câble vidéo.

4. Eteignez votre moniteur et reconnectez le câble vidéo, puis rallumez votre ordinateur ainsi que votre moniteur.

Si l'écran de votre moniteur n'affiche toujours aucune image après avoir suivi la procédure précédente, vérifiez votre contrôleur vidéo et votre ordinateur; votre moniteur fonctionne correctement.

#### **Messages d'Avertissement OSD**

Un message d'avertissement peut apparaître à l'écran indiquant que le moniteur est hors des limites de synchronisation.

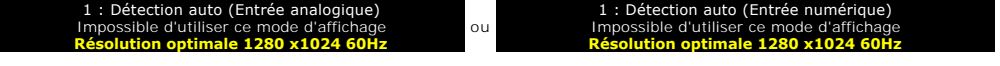

2. Entrée analogique Impossible d'utiliser ce mode d'affichage **Résolution optimale 1280 x1024 60Hz**

3. Entrée numérique Impossible d'utiliser ce mode d'affichage **Résolution optimale 1280 x1024 60Hz** 

<span id="page-32-0"></span>Cela signifie que l'écran ne peut pas se synchroniser avec le signal reçu depuis l'ordinateur. Le signal est soit trop élevé soit trop faible pour que l'écran puisse<br>l'utiliser. Voir <u>[Spécifications du moniteur](file:///C:/data/Monitors/SP1908FP/fr/ug/about.htm#Specifications)</u> pour conna

ou

Il se peut parfois qu'aucun message d'avertissement ne s'affiche mais que l'écran reste vide. Cela peut aussi indiquer que le moniteur ne peut pas se<br>synchroniser avec l'ordinateur ou que le moniteur est en mode économie d

# <span id="page-32-1"></span>**Problèmes Généraux**

Le tableau suivant contient les informations générales relatives aux problèmes courants de l'écran que vous pouvez rencontrer.

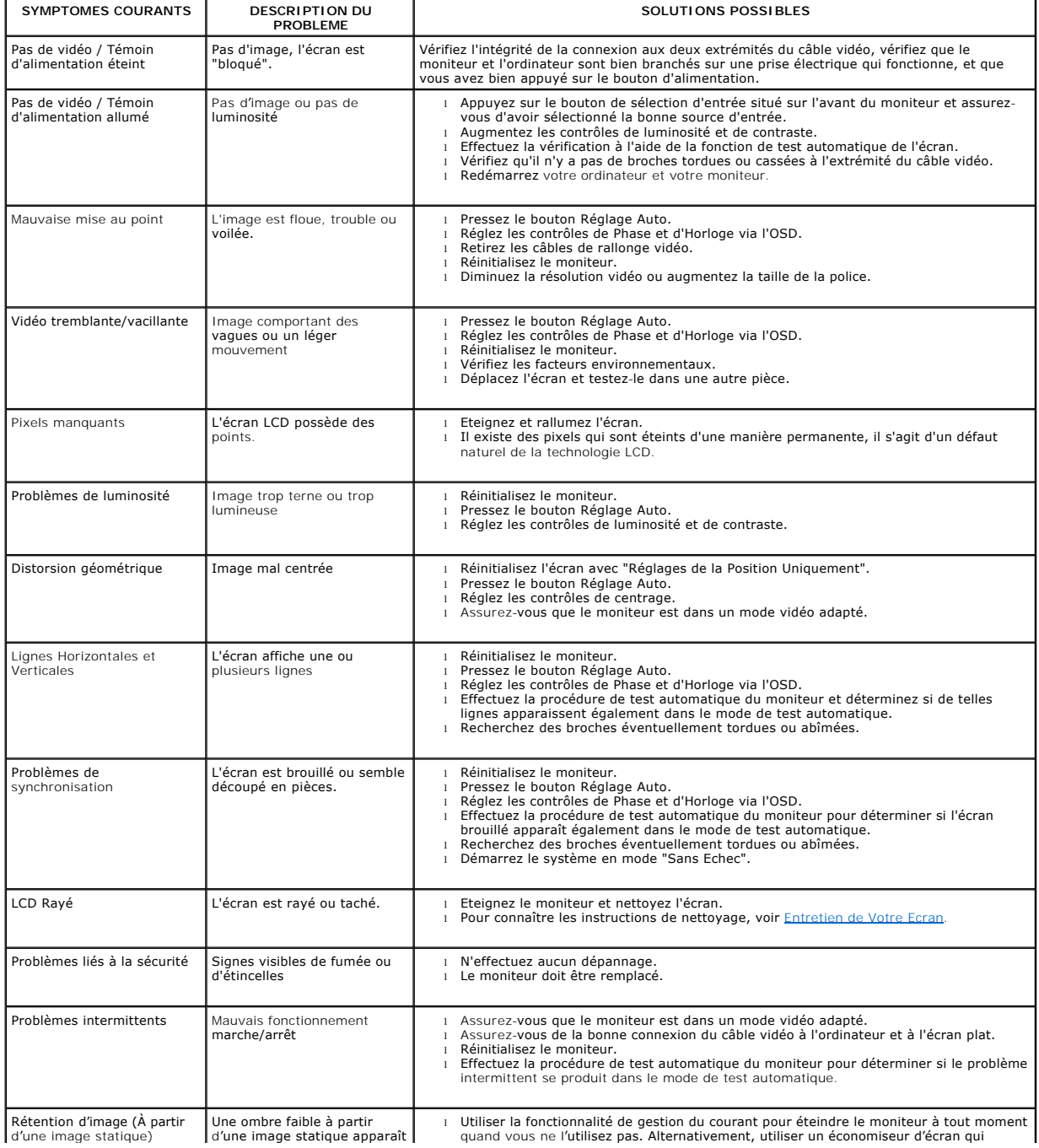

<span id="page-33-0"></span>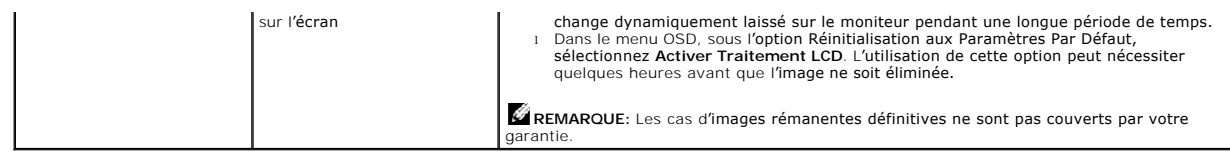

# <span id="page-33-1"></span>**Problèmes Spécifiques au Produit**

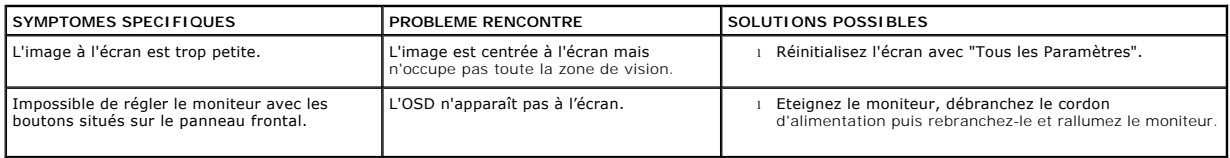

# <span id="page-33-2"></span>**Problèmes liés à l'USB**

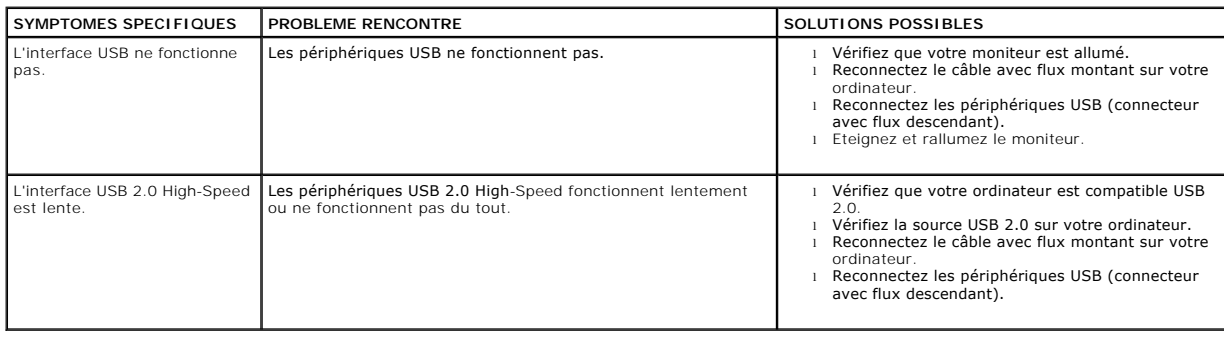

# <span id="page-33-3"></span>**Dépannage de Votre Soundbar**

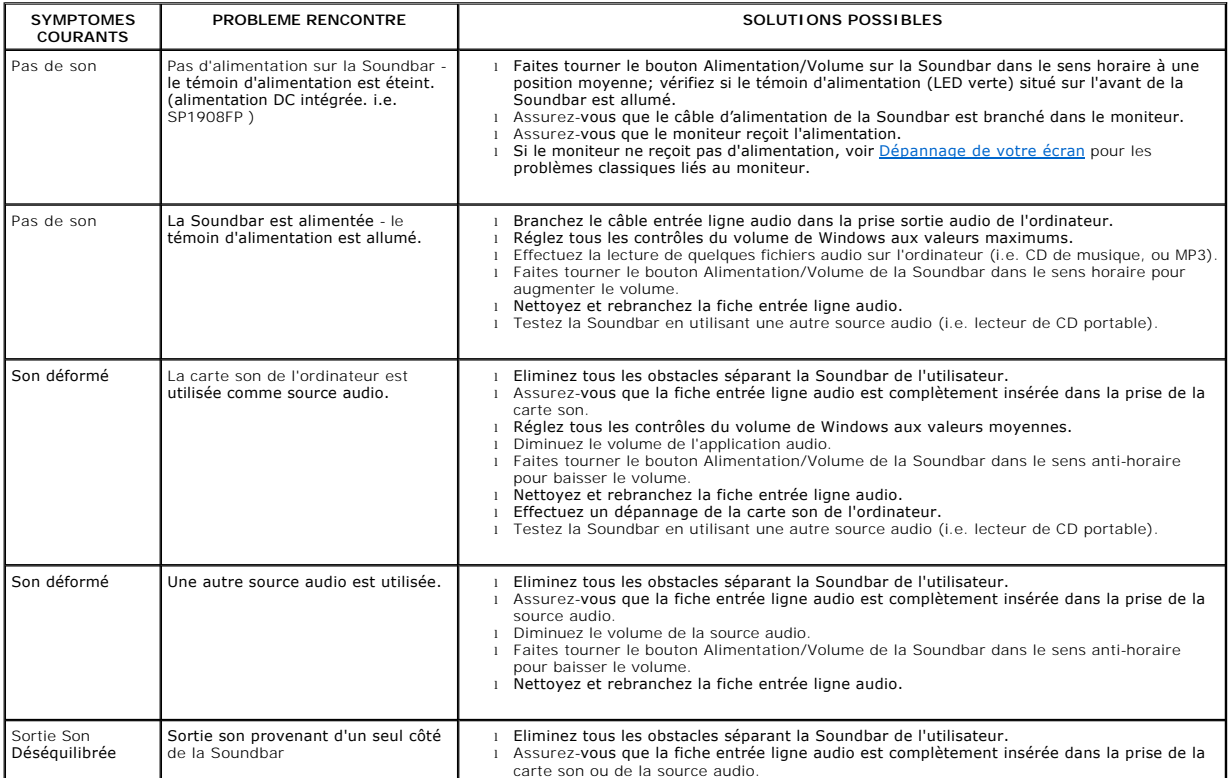

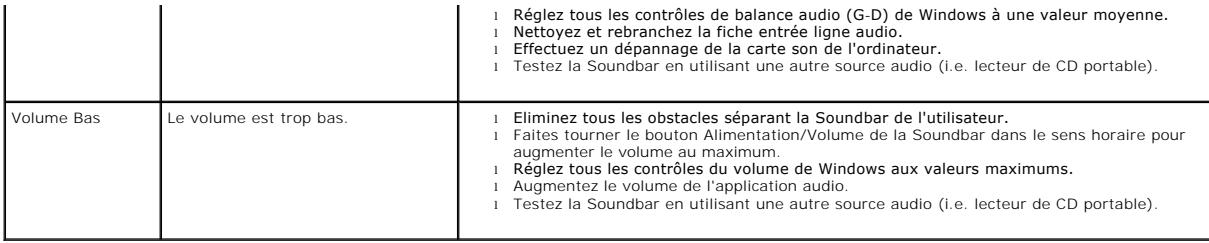

[Retour à la Table des Matières](file:///C:/data/Monitors/SP1908FP/fr/ug/index.htm)

# <span id="page-35-0"></span>**Utiliser la Base Réglable de Votre Ecran**

**Guide de l'utilisateur pour moniteur à écran plat Dell™ SP1908FP**

- [Fixer la Base](#page-35-1)
- [Organiser Vos Câbles](#page-35-2)
- [Utilisation de l'inclinaison](#page-35-3)
- [Retirer la Base](#page-36-1)

### <span id="page-35-1"></span>**Fixer la Base**

**REMARQUE:** Le support est détaché lorsque le moniteur est expédié d'usine.

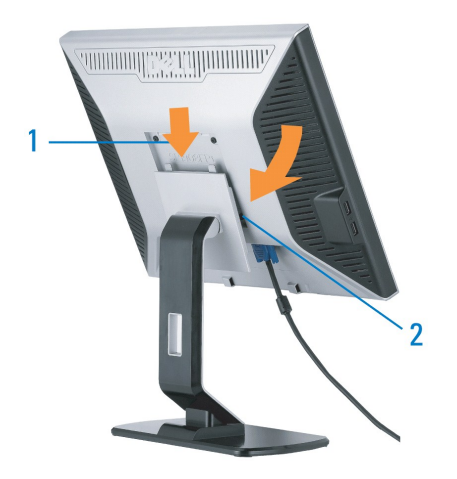

1. Ajustez la rainure sur le moniteur sur les deux loquets sur la base. 2. Descendez l'écran jusqu'à ce qu'il se verrouille en place sur la base.

# <span id="page-35-2"></span>**Organiser Vos Câbles**

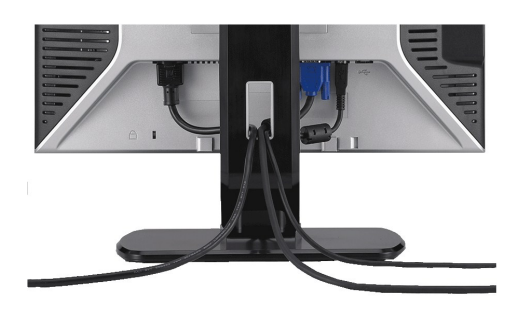

Après avoir branché tous les câbles nécessaires sur votre écran et votre ordinateur, (Voir <u>[Connecter Votre Ecran](file:///C:/data/Monitors/SP1908FP/fr/ug/setup.htm#Connecting%20Your%20Monitor)</u> pour réaliser le raccordement des câbles),<br>utilisez la gaine de câbles pour aménager soigneusement tous les

### <span id="page-35-3"></span>**Utilisation de l'inclinaison**

Avec le pied intégré, vous pouvez incliner le moniteur pour obtenir un angla de vision plus confortable.

<span id="page-36-0"></span>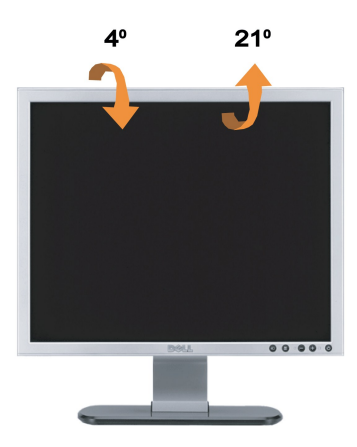

**REMARQUE:** Le support est détaché lorsque le moniteur est expédié d'usine.

# <span id="page-36-1"></span>**Retirer la Base**

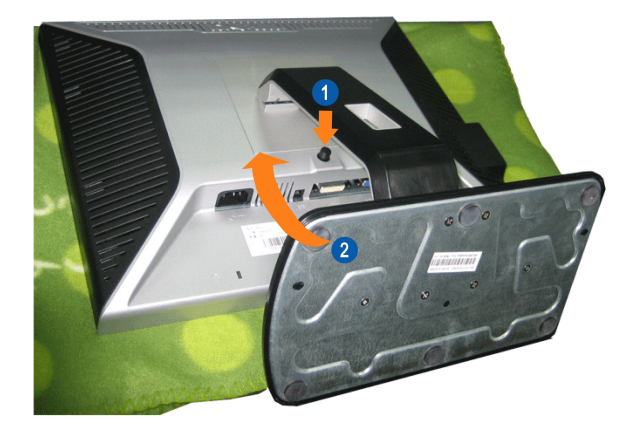

**REMARQUE**: Après avoir placé le panneau du moniteur sur un tissu doux ou sur un coussin, effectuez les étapes suivantes pour enlever le support.

1. Appuyez sur le bouton de libération du support. 2. Soulevez le moniteur et éloignez le du moniteur.

[Retour à la Table des Matières](file:///C:/data/Monitors/SP1908FP/fr/ug/index.htm)